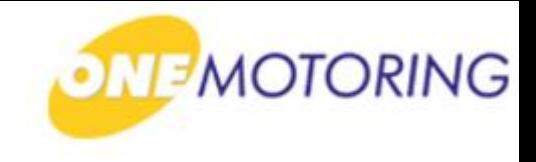

# **Deregister Vehicle**

**A guide to…**

**- Apply to deregister a PARF eligible vehicle**

- **Apply to deregister a Non-PARF eligible vehicle (Send to Scrapyard/EPZ)**
- **Apply to deregister a Non-PARF eligible vehicle (Upload disposal documents)**
- **Upload disposal documents**

### **Apply to deregister a PARF eligible vehicle**

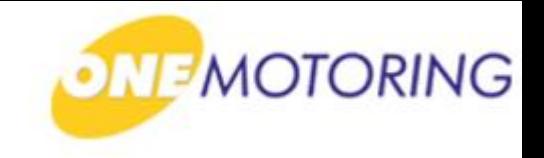

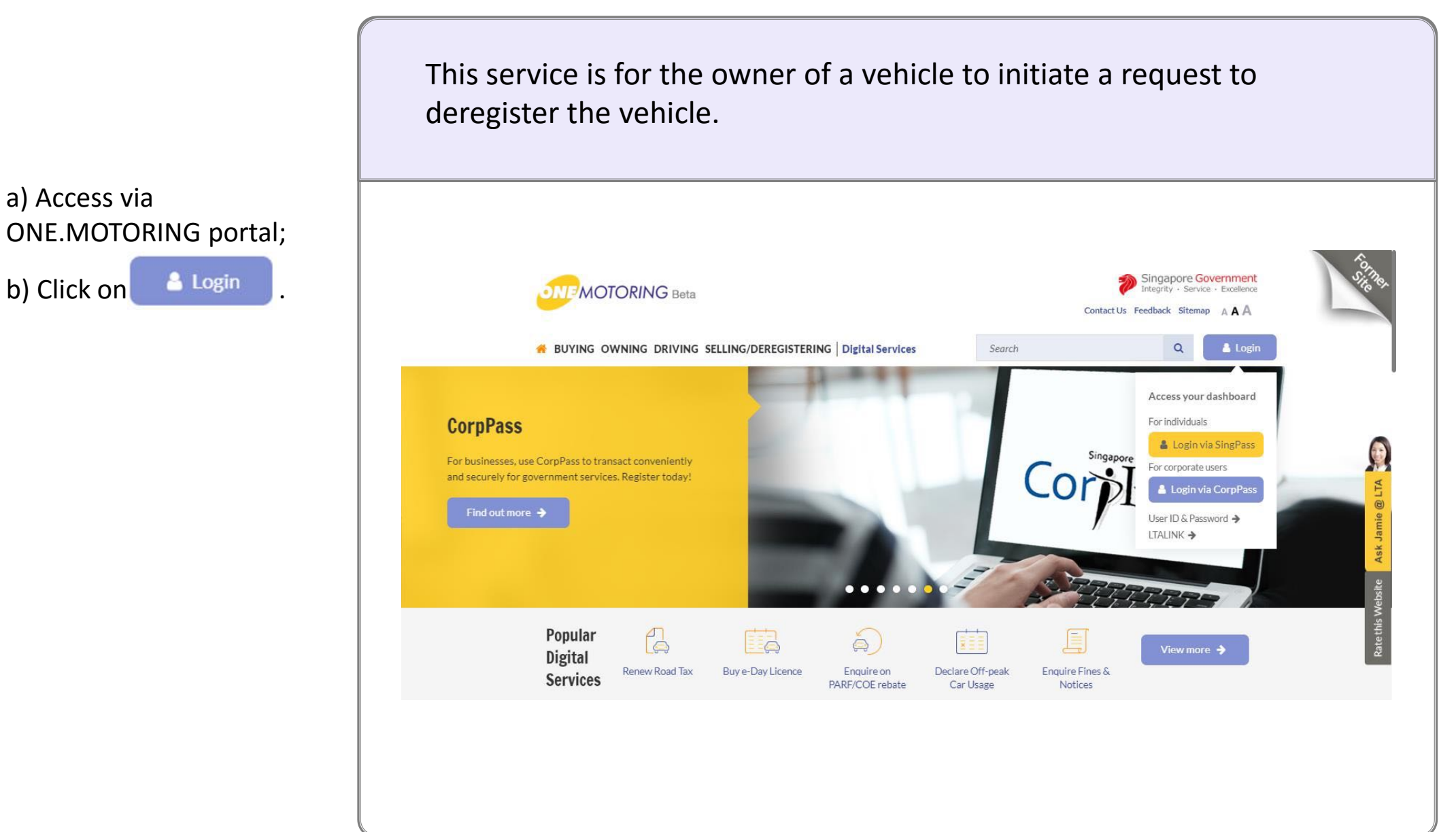

and Password;

### **Apply to deregister a PARF eligible vehicle**

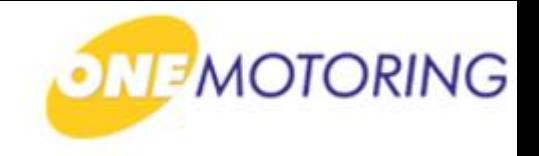

ONE.MOTORING Portal  $\rightarrow$  SingPass a) Login through SingPass; **Advisory Note** Your SingPass account contains a lot of personal data. Do not share your username, password and 2FA details with anyone. b) Enter your SingPass ID Singapore Government<br>Integrity · Service · Excellence  $q$ Pass A A A H Contact Us | Feedback | Sitemap | FAQ Q c) Click on **Login @** Log in SingPass ID Œ Password O Login  $\Theta$ Cancel 压 Forgot SingPass ID or password? Don't have an account? Register now Privacy Statement | Terms of Use | Rate This Website Last updated on 14 October 2018 © 2018 Government of Singapore

### **Apply to deregister a PARF eligible vehicle**

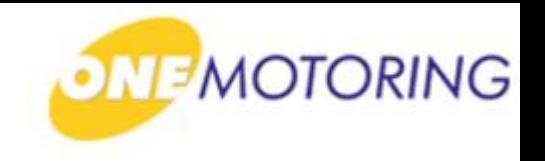

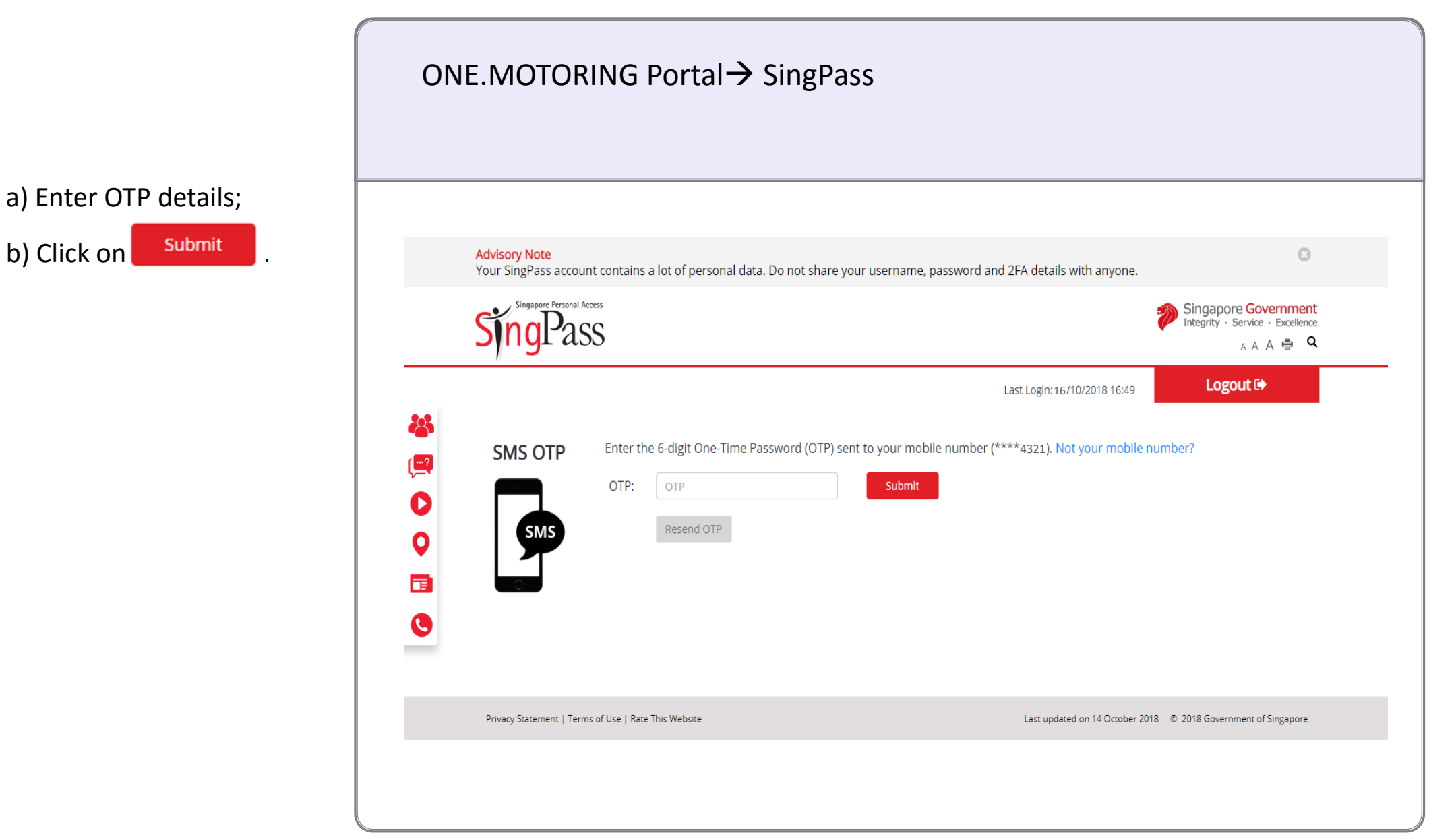

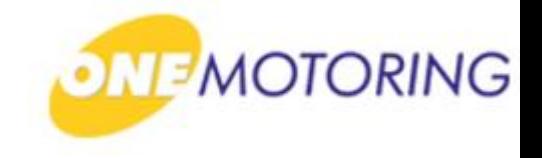

### **Apply to deregister a PARF eligible vehicle**

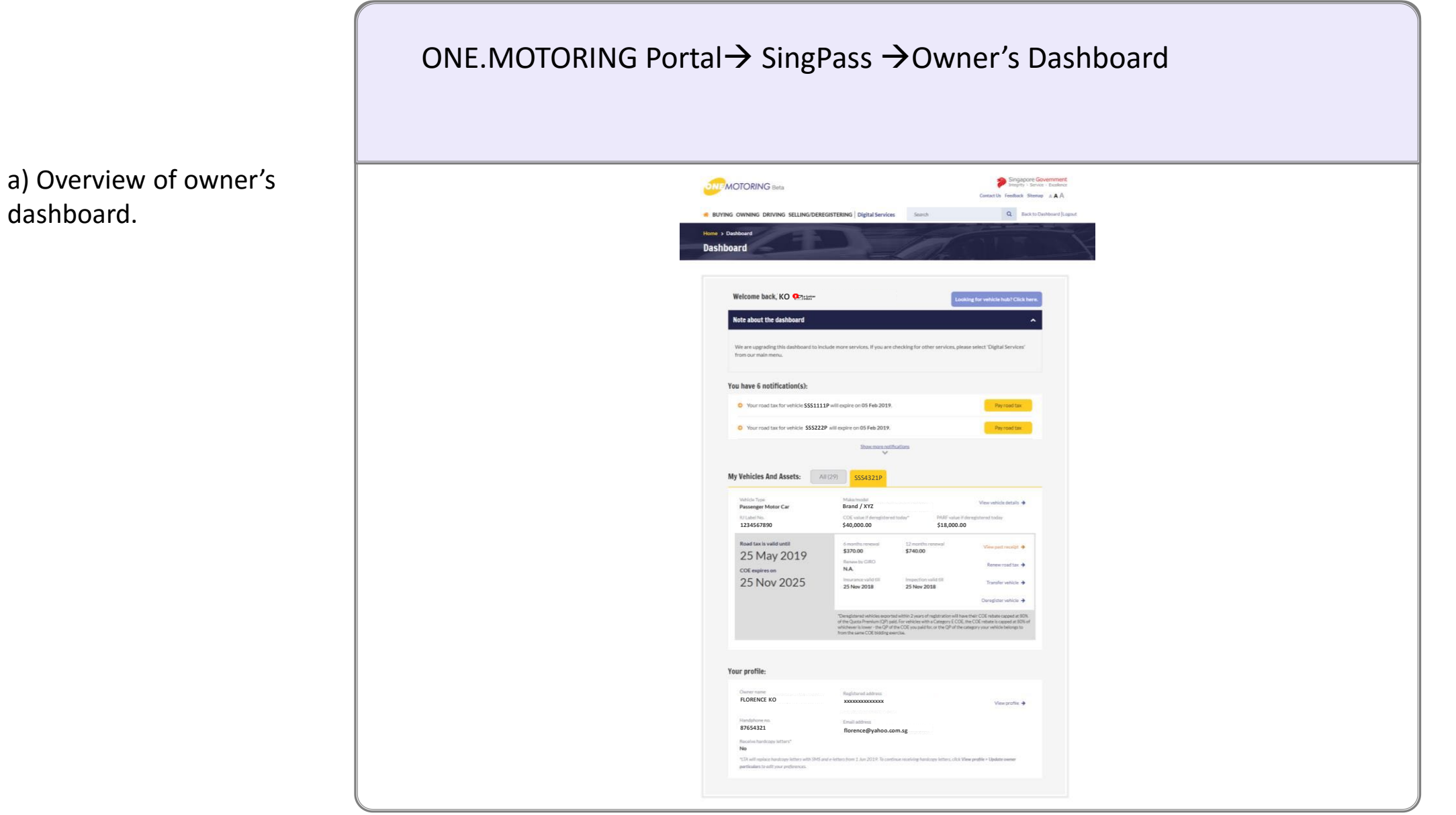

### **Apply to deregister a PARF eligible vehicle**

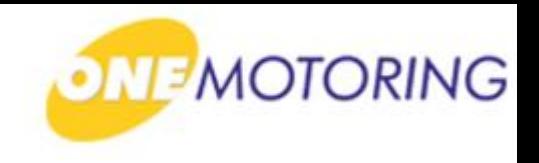

ONE.MOTORING Portal  $\rightarrow$  SingPass  $\rightarrow$  Owner's Dashboard a) Click on Deregister vehicle  $\rightarrow$  for the list of vehicle available for deregister. **My Vehicles And Assets:** All (29) SSS4321P **Vehicle Type** Make/model View vehicle details  $\rightarrow$ **Brand / XYZ Passenger Motor Car** IU Label No. COE value if deregistered today\* PARF value if deregistered today **1234567890 \$40,000.00 \$18,000.00**Road tax is valid until 6 months renewal 12 months renewal View past receipt  $\rightarrow$ \$370.00 \$740.00 25 May 2019 Renew by GIRO Renew road tax  $\rightarrow$ N.A. **COE** expires on 25 Nov 2025 Insurance valid till Inspection valid till Transfer vehicle  $\rightarrow$ 25 Nov 2018 25 Nov 2018 Deregister vehicle → \*Deregistered vehicles exported within 2 years of registration will have their COE rebate capped at 80% of the Quota Premium (QP) paid. For vehicles with a Category E COE, the COE rebate is capped at 80% of whichever is lower - the QP of the COE you paid for, or the QP of the category your vehicle belongs to from the same COE bidding exercise.

## **Apply to deregister a PARF eligible vehicle**

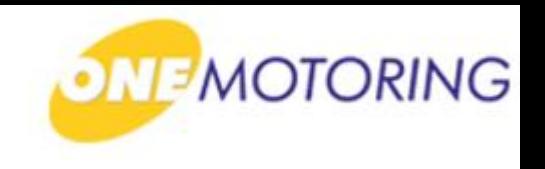

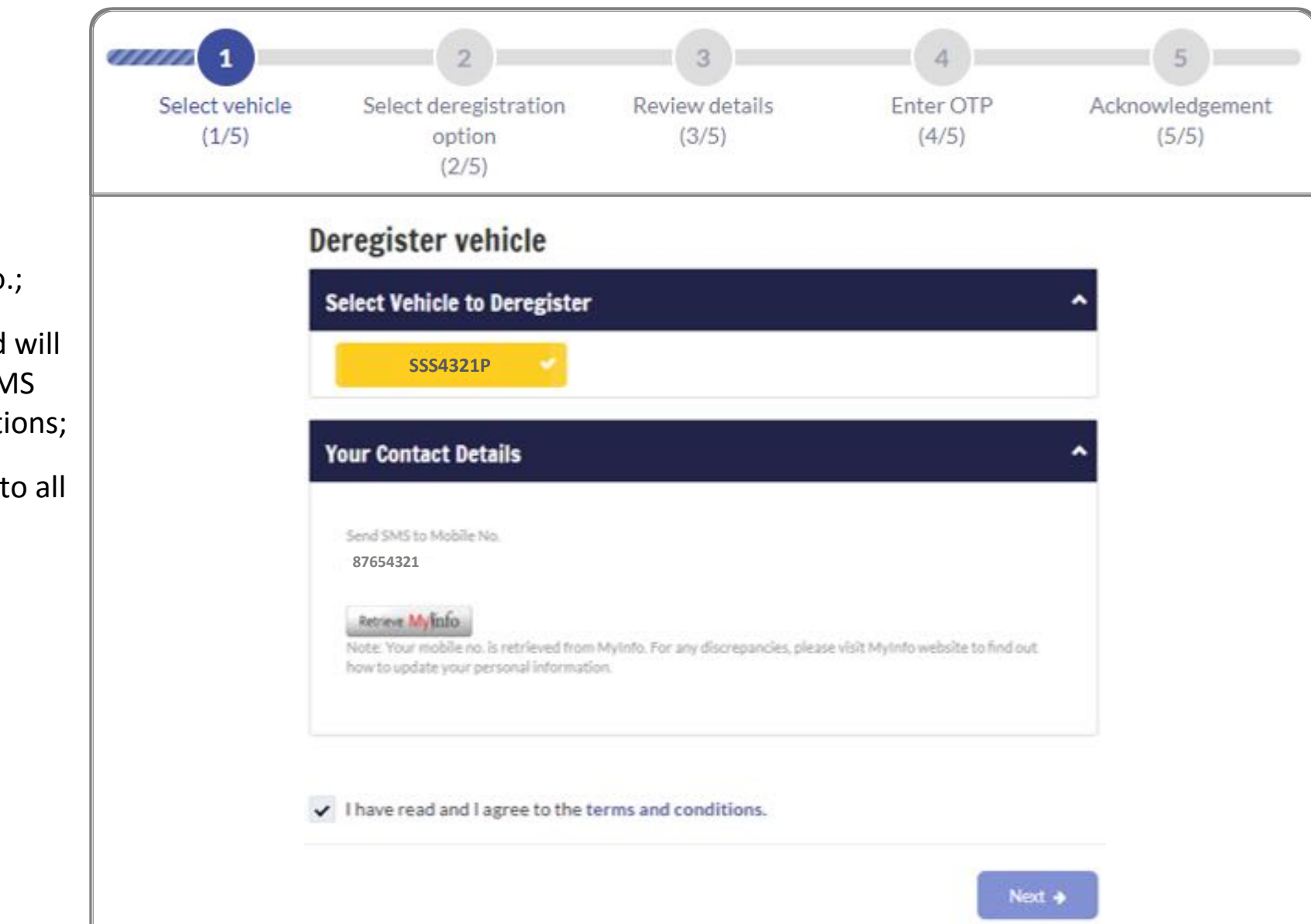

**Step 1.**

a) Select the Vehicle No.;

b) Mobile No. displayed will be used for receiving SMS alert for digital transactions;

c) Click  $\checkmark$  if you agree to all the given terms & conditions;

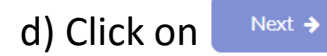

# *<u>ONE</u>MOTORING*

# **Apply to deregister a PARF eligible vehicle**

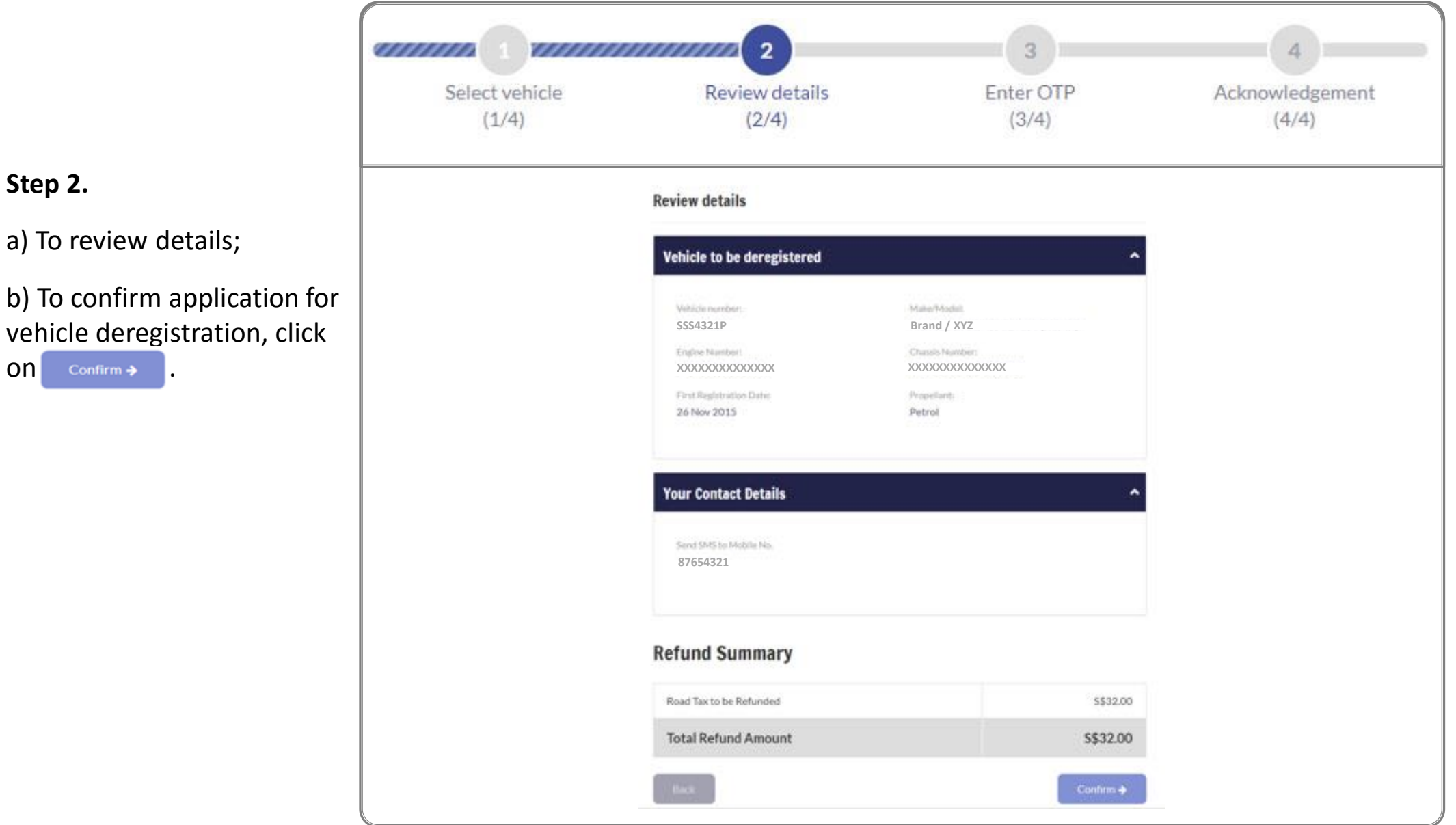

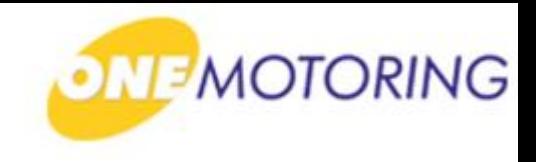

# **Apply to deregister a PARF eligible vehicle**

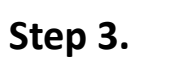

a) Click on Request OTP

b) Enter OTP details and  $click$  submited to confirm the vehicle deregistration application.

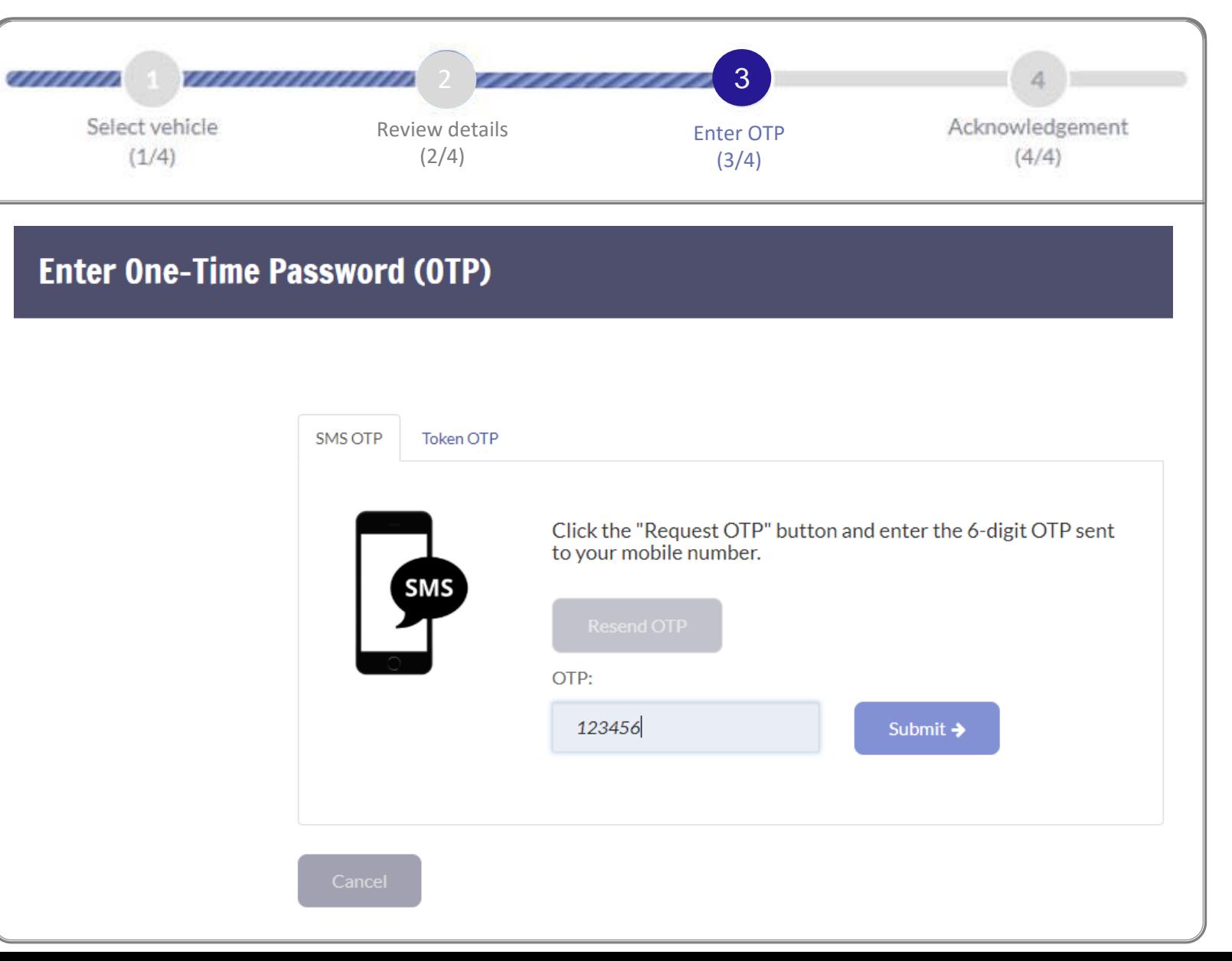

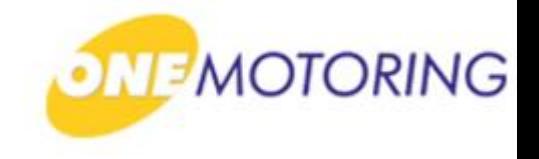

## **Apply to deregister a PARF eligible vehicle**

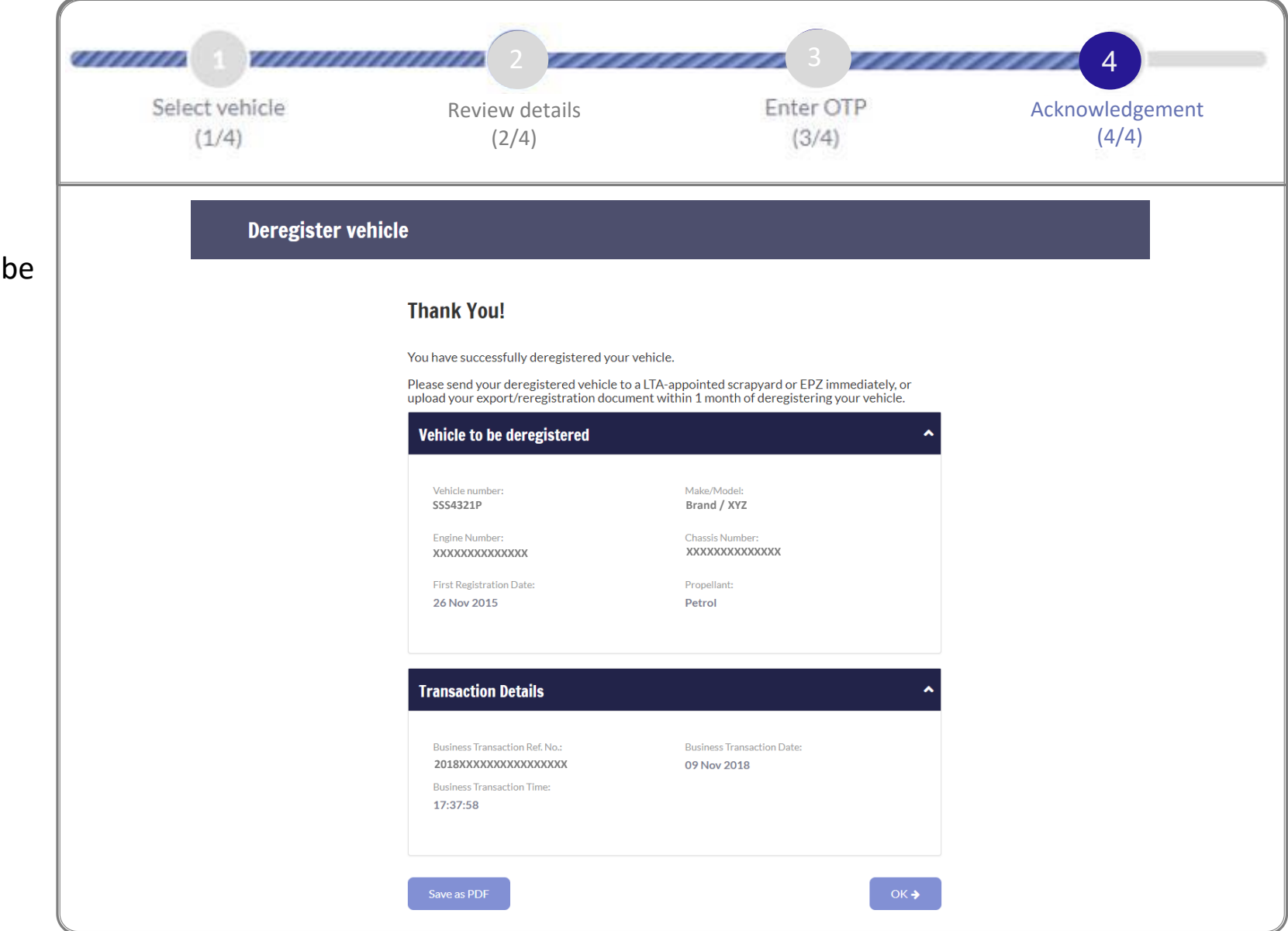

#### **Step 4.**

a) Acknowledgement will displayed.

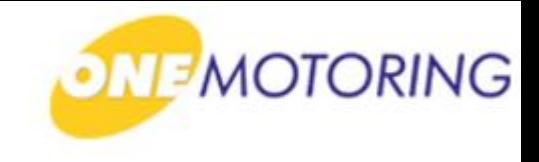

# **Deregister Vehicle**

**A guide to…**

- **Apply to deregister a PARF eligible vehicle**
- $\rightarrow$  **Apply to deregister a Non-PARF eligible vehicle (Send to Scrapyard/EPZ)**
	- **Apply to deregister a Non-PARF eligible vehicle (Upload disposal documents)**
	- **Upload disposal documents**

a) Access via

ONE.MOTORING portal;

b) Click on **A** Login

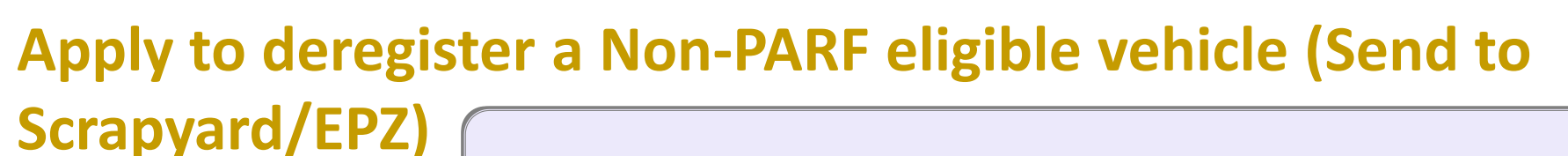

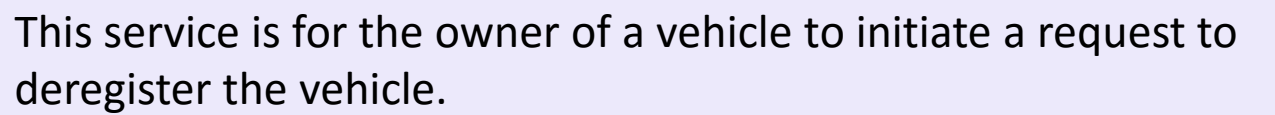

**Singapore Government MOTORING** Beta grity · Service · Excellence Contact Us Feedback Sitemap A A A Search  $\mathsf Q$ & Login BUYING OWNING DRIVING SELLING/DEREGISTERING Digital Services Access your dashboard For individuals **CorpPass & Login via SingPass** Singapore For businesses, use CorpPass to transact conveniently For corporate users Cor and securely for government services. Register today! Login via CorpPas Find out more  $\rightarrow$ User ID & Password → LTALINK → Popular  $\mathbb{G}$ Ea  $\sum_{i=1}^{\infty}$ ÿ∃∃ View more  $\rightarrow$ **Digital** Enquire Fines & Renew Road Tax Buy e-Day Licence Enquire on Declare Off-peak **Services** PARF/COE rebate Car Usage **Notices** 

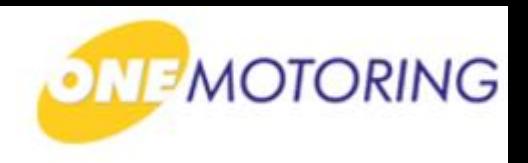

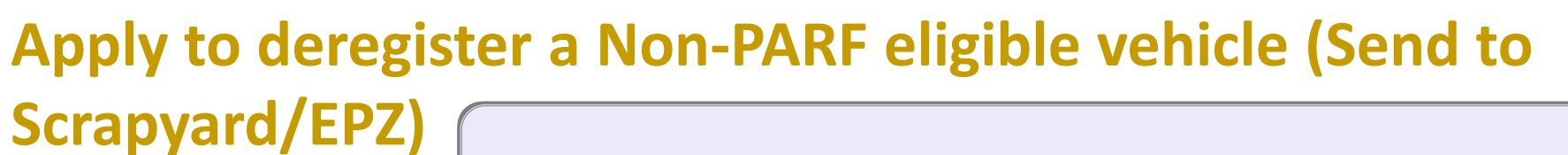

a) Login through SingPass;

b) Enter your SingPass ID and Password;

c) Click on **Login @** 

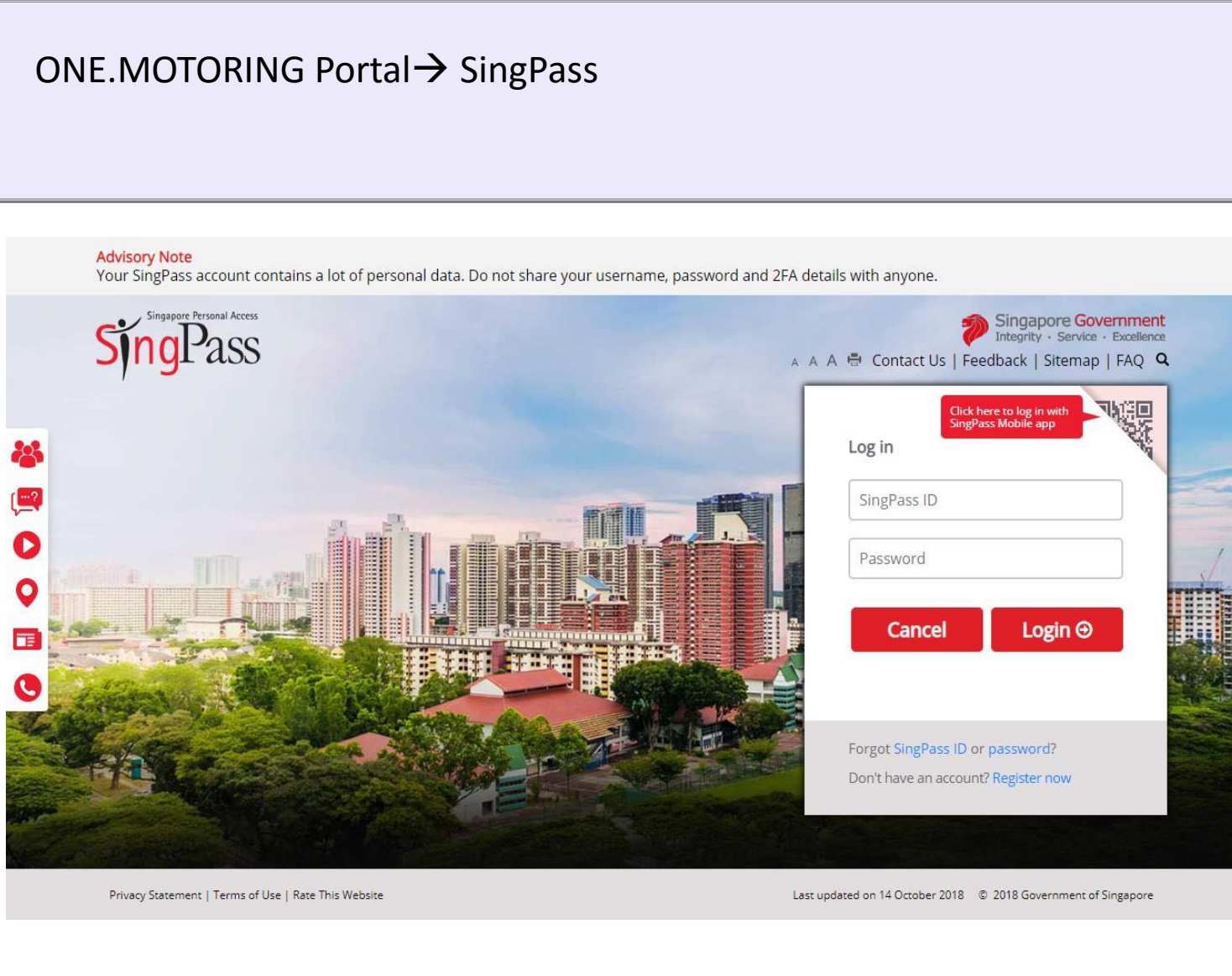

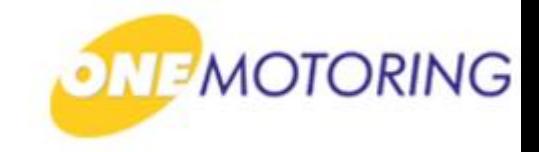

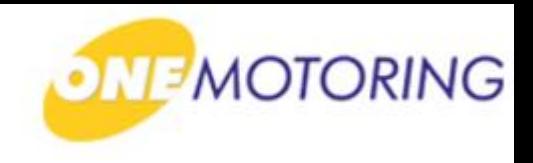

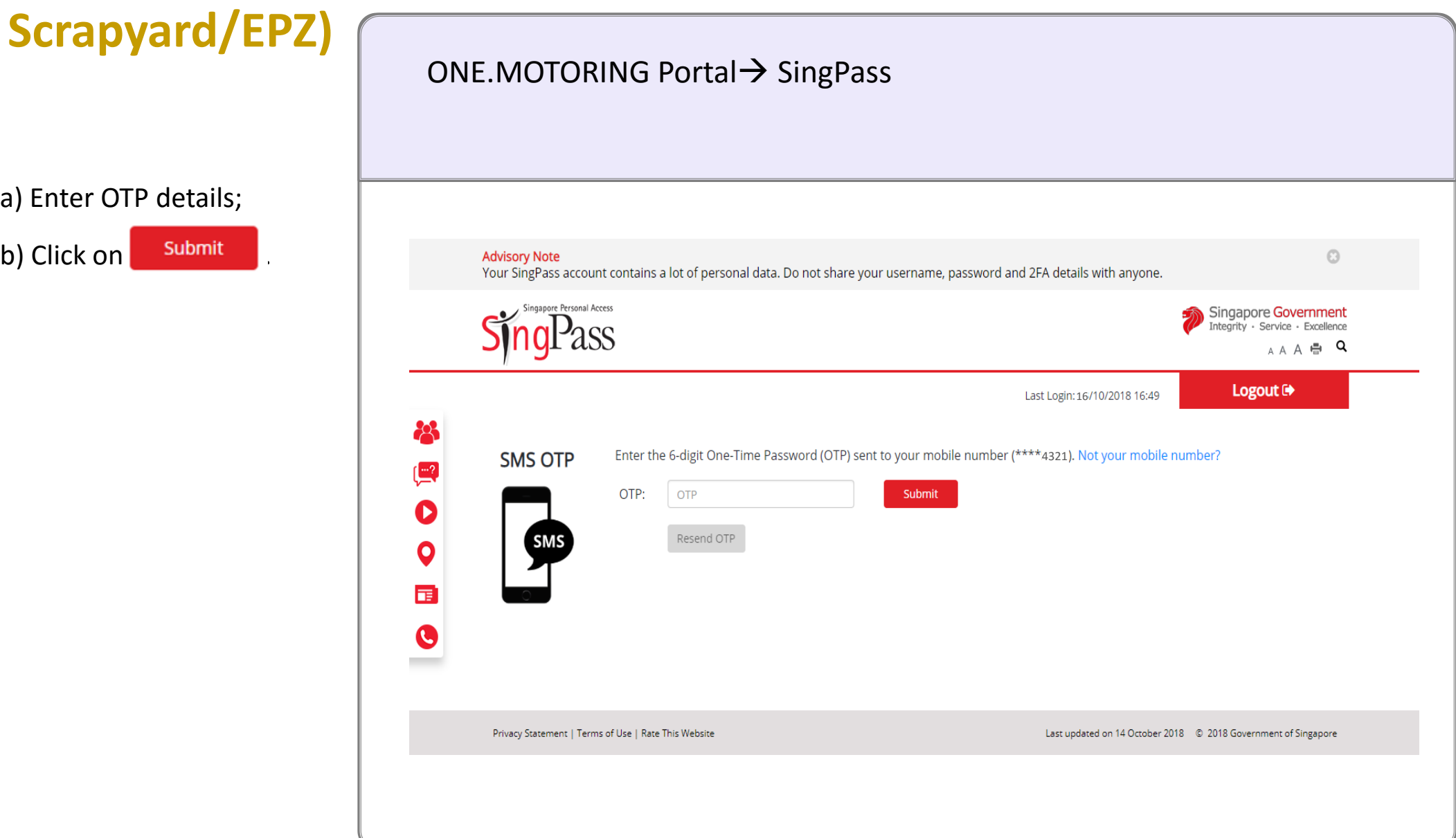

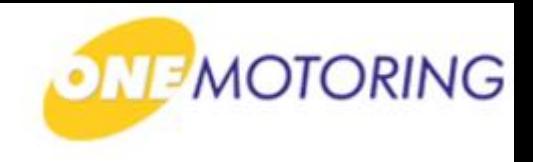

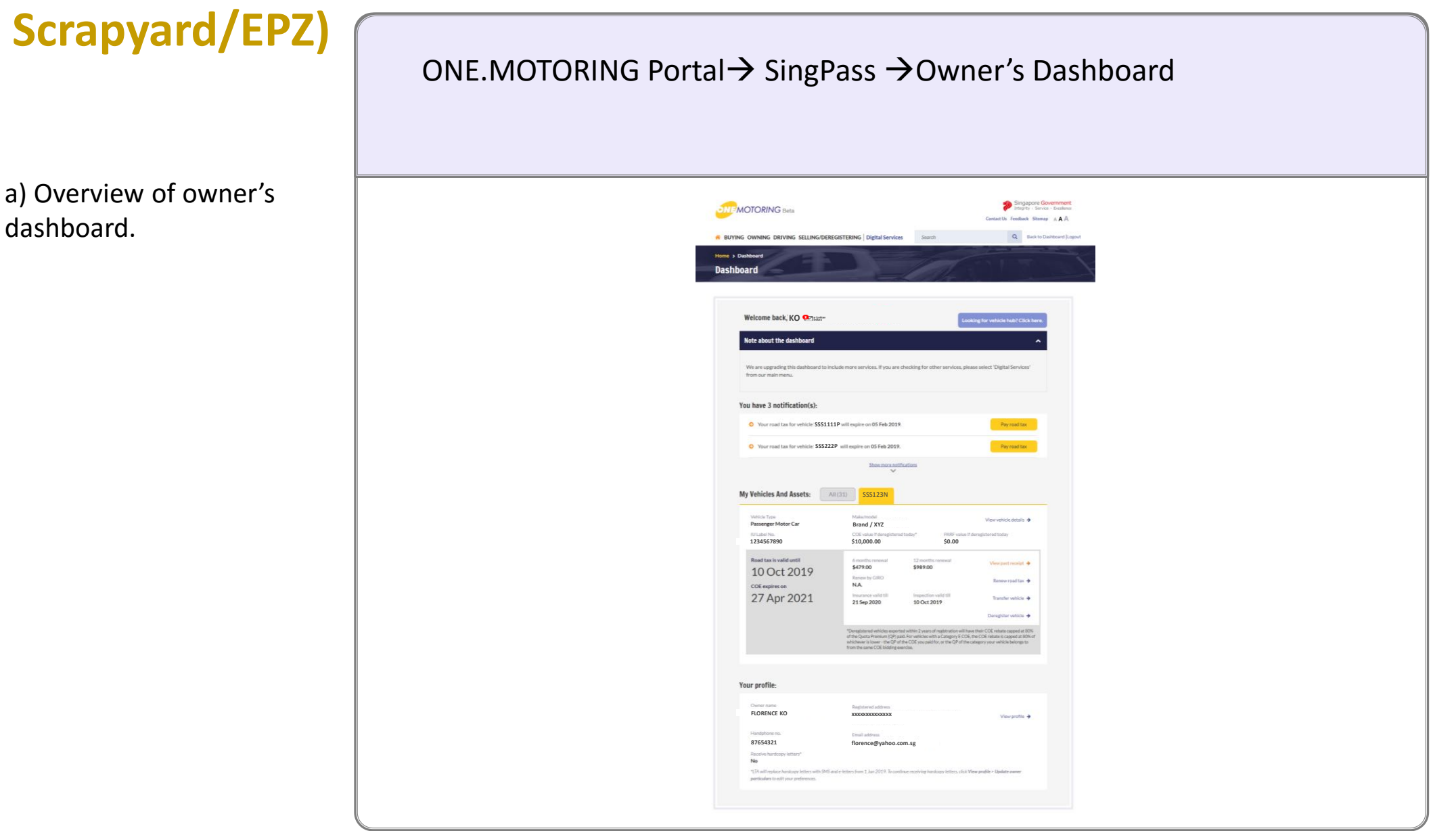

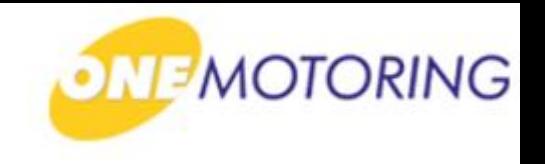

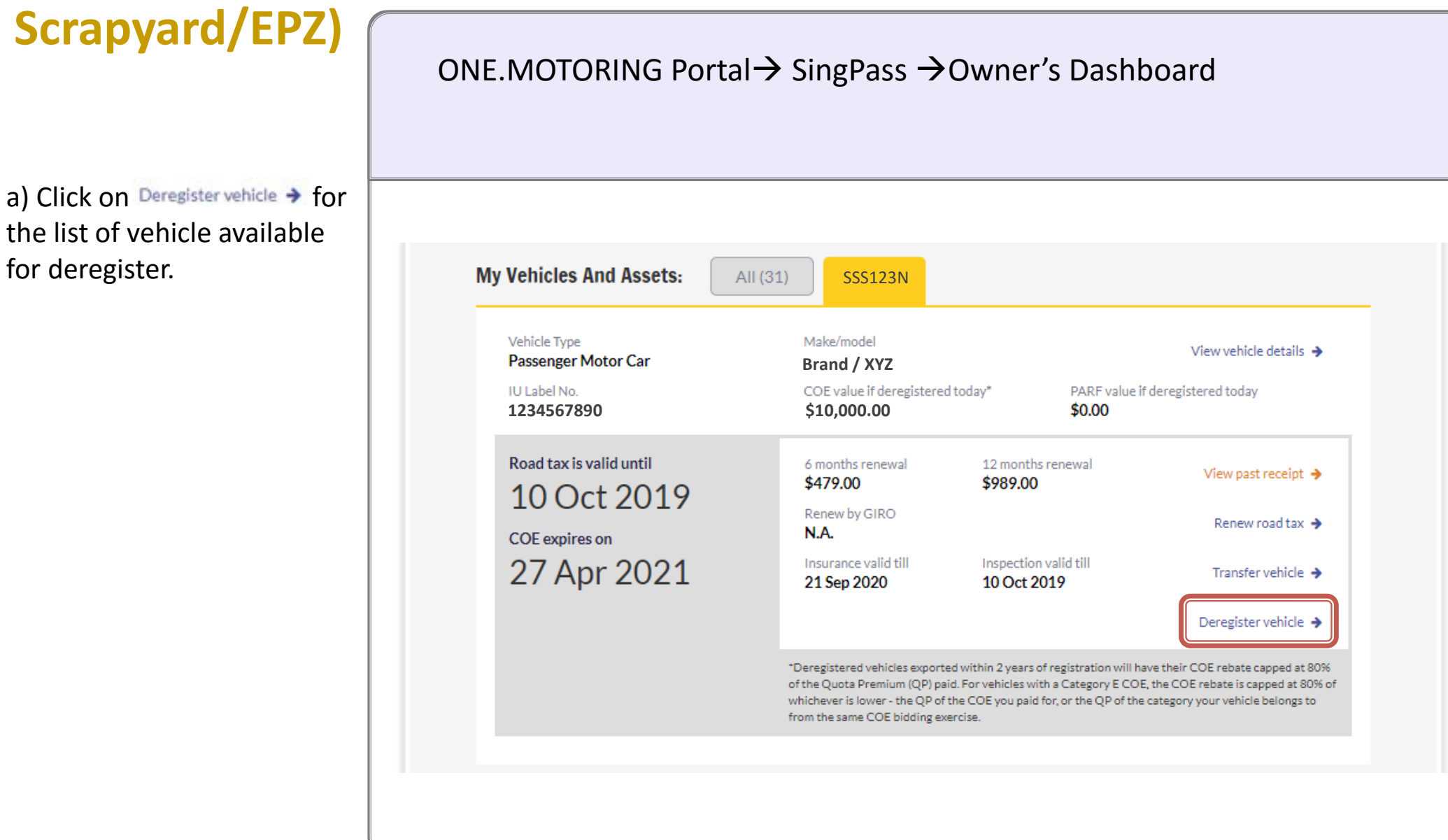

**Step 1.**

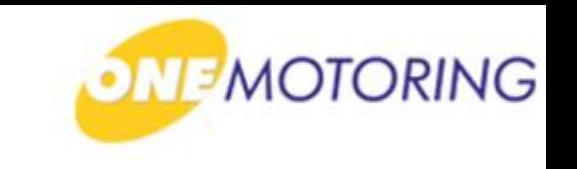

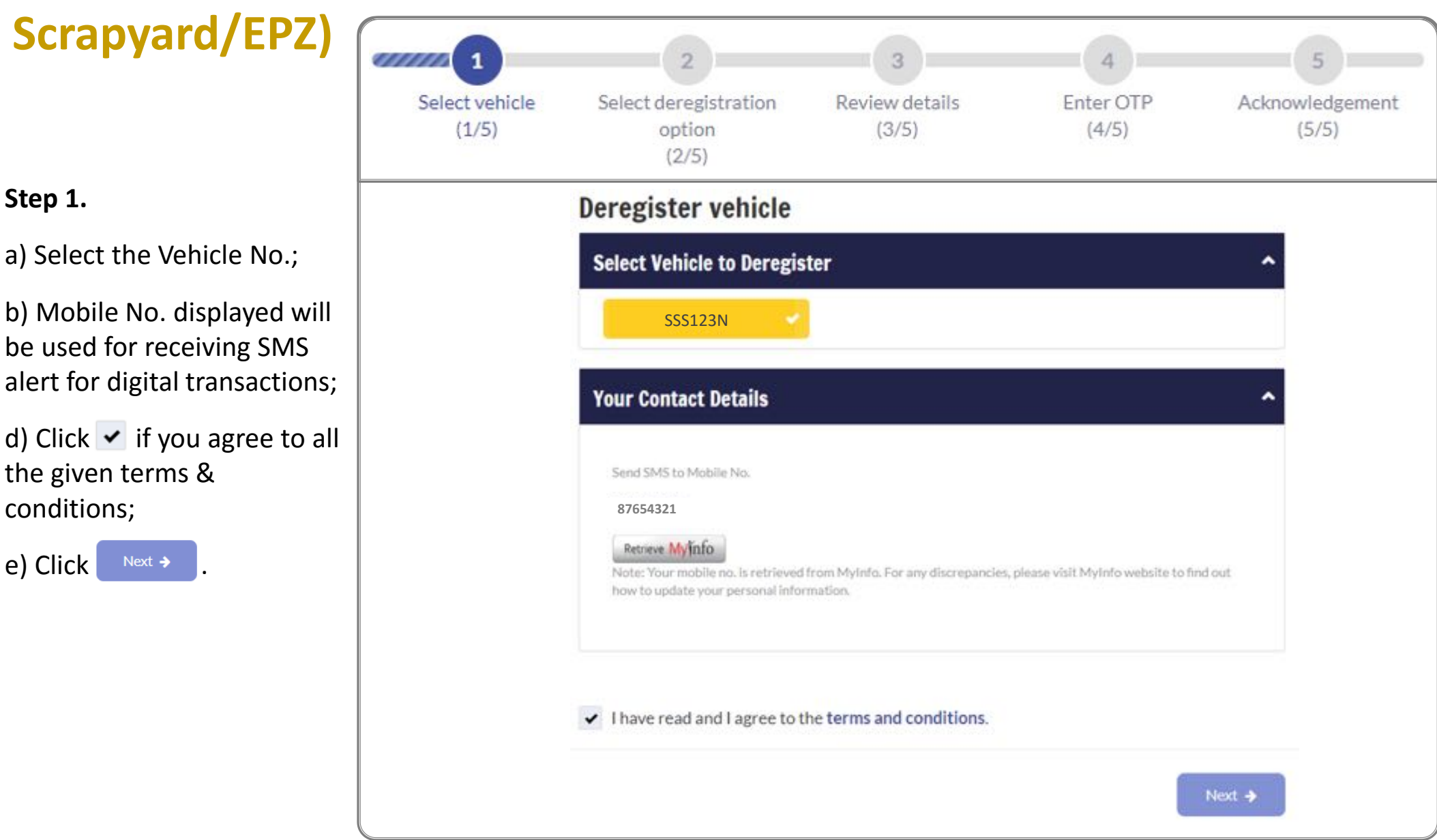

**Step 2.**

To send vehicle to a

details of the person sending the vehicle to

scrapyard or EPZ:

b) Enter ID;

c) Enter Name;

d) Enter Mobile No.;

e) Click on  $\left| \right|$ <sup>Next ></sup>

# **Apply to deregister a Non-PARF eligible vehicle (Send to**

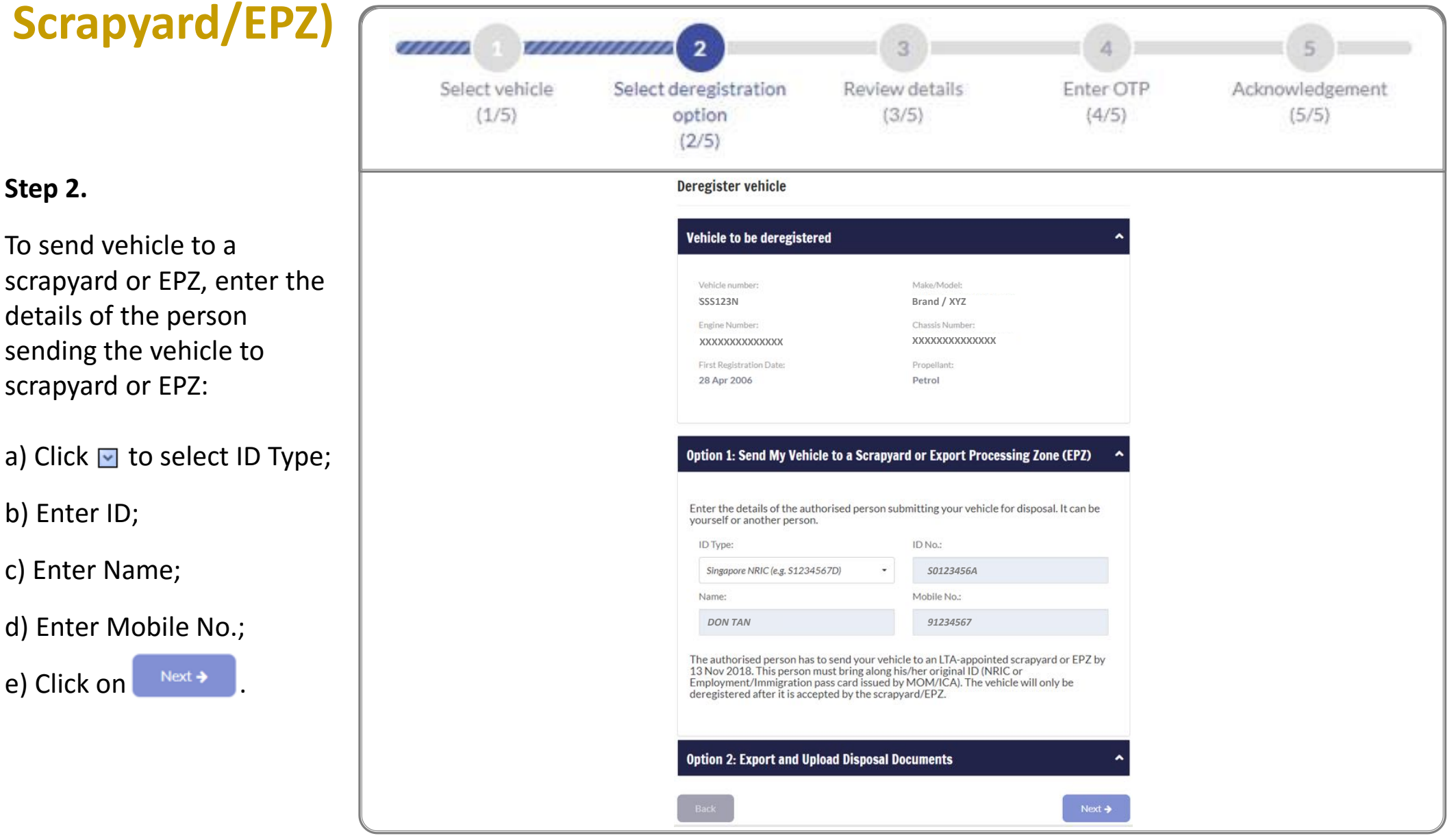

**NEMOTORING** 

**Step 3.**

Confirm  $\rightarrow$ 

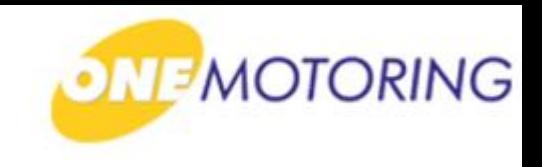

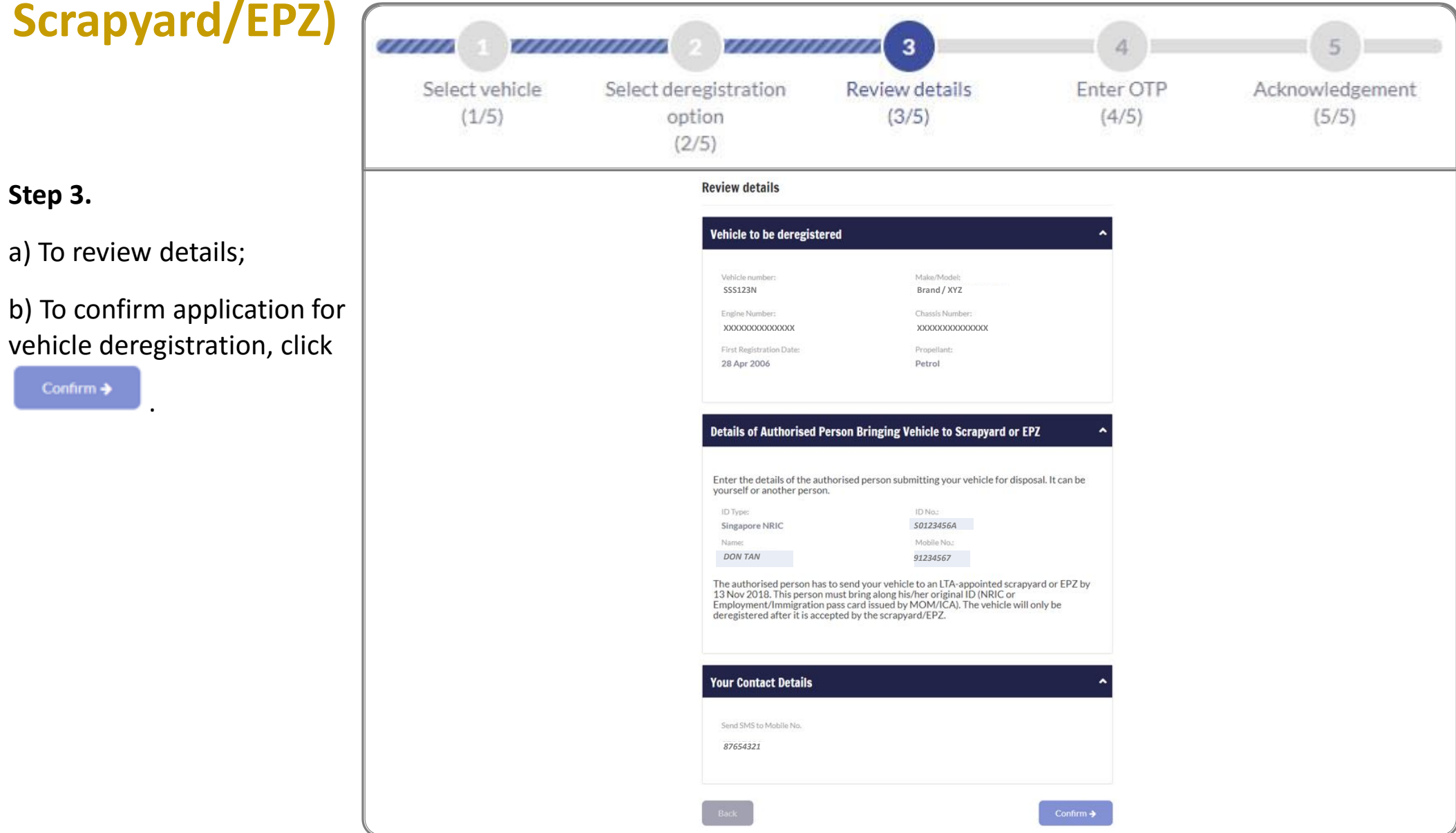

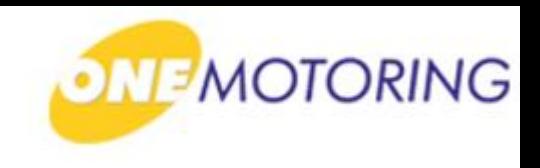

# **Apply to deregister a Non-PARF eligible vehicle (Send to**

#### **Step 4.**

a) Click on Request OTP

b) Enter OTP details and  $click \rightarrow \rightarrow \text{to confirm}$ the vehicle deregistration application.

**Scrapyard/EPZ)**

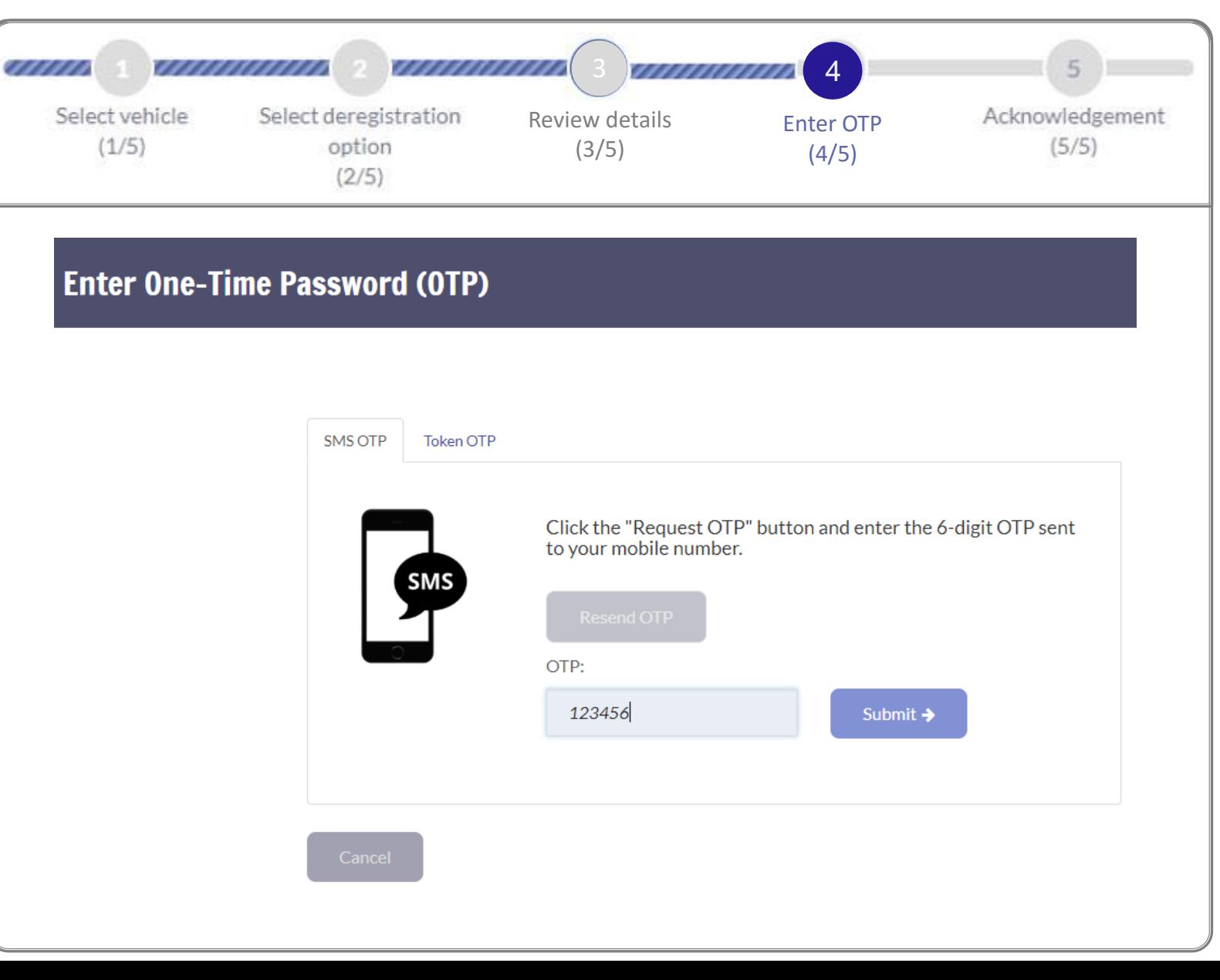

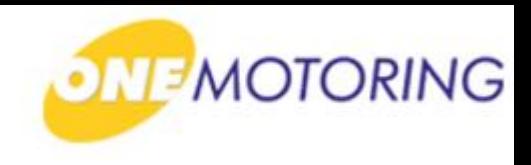

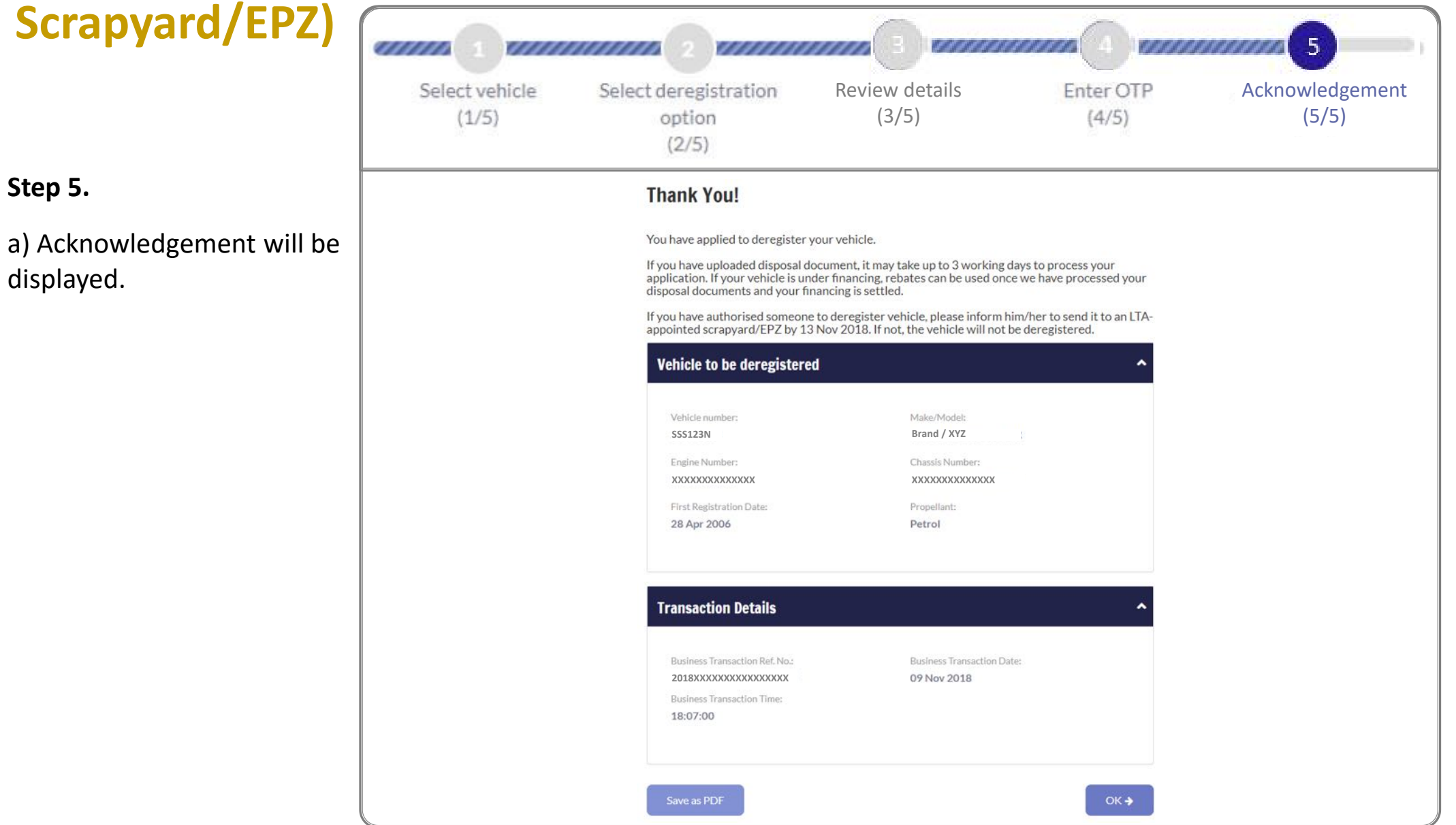

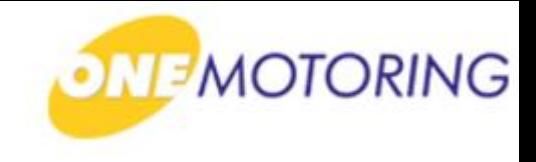

# **Deregister Vehicle**

**A guide to…**

- **Apply to deregister a PARF eligible vehicle**
- **Apply to deregister a Non-PARF eligible vehicle (Send to Scrapyard/EPZ)**
- **- Apply to deregister a Non-PARF eligible vehicle (Upload disposal documents)**
	- **Upload disposal documents**

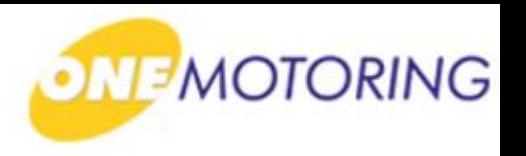

# **Apply to deregister a Non-PARF eligible vehicle (Upload disposal**

**documents)** This service is for the owner of a vehicle to initiate a request to deregister the vehicle. a) Access via ONE.MOTORING portal; b) Click on **A** Login Singapore Government **MOTORING** Beta grity · Service · Excellence Contact Us Feedback Sitemap A A A BUYING OWNING DRIVING SELLING/DEREGISTERING Digital Services Search  $\mathsf Q$ & Login Access your dashboard **CorpPass** For individuals **& Login via SingPass** Singapore For businesses, use CorpPass to transact conveniently For corporate users Cor and securely for government services. Register today! Login via CorpPas Find out more  $\rightarrow$ User ID & Password → LTALINK → Popular  $\mathbb{G}$ Ea  $\sum_{i=1}^{\infty}$ ÿ≣3 View more  $\rightarrow$ **Digital** Renew Road Tax Buy e-Day Licence Enquire on Declare Off-peak Enquire Fines & **Services** PARF/COE rebate Car Usage **Notices** 

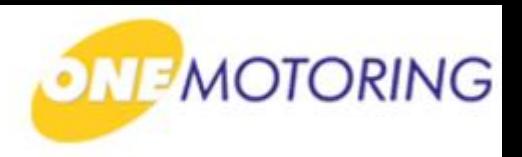

# **Apply to deregister a Non-PARF eligible vehicle (Upload disposal**

**documents)**ONE.MOTORING Portal  $\rightarrow$  SingPass a) Login through SingPass; **Advisory Note** Your SingPass account contains a lot of personal data. Do not share your username, password and 2FA details with anyone. b) Enter your SingPass ID Singapore Government<br>
Integrity · Service · Excellence and Password;  $qP$ ass A A A & Contact Us | Feedback | Sitemap | FAQ Q c) Click on **Login @** Log in SingPass ID Œ Password O Login  $\Theta$ Cancel Forgot SingPass ID or password? Don't have an account? Register now Privacy Statement | Terms of Use | Rate This Website Last updated on 14 October 2018 © 2018 Government of Singapore

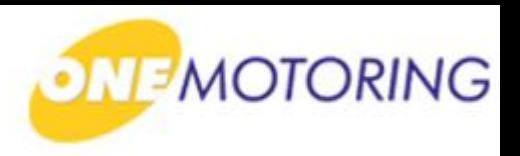

# **Apply to deregister a Non-PARF eligible vehicle (Upload disposal**

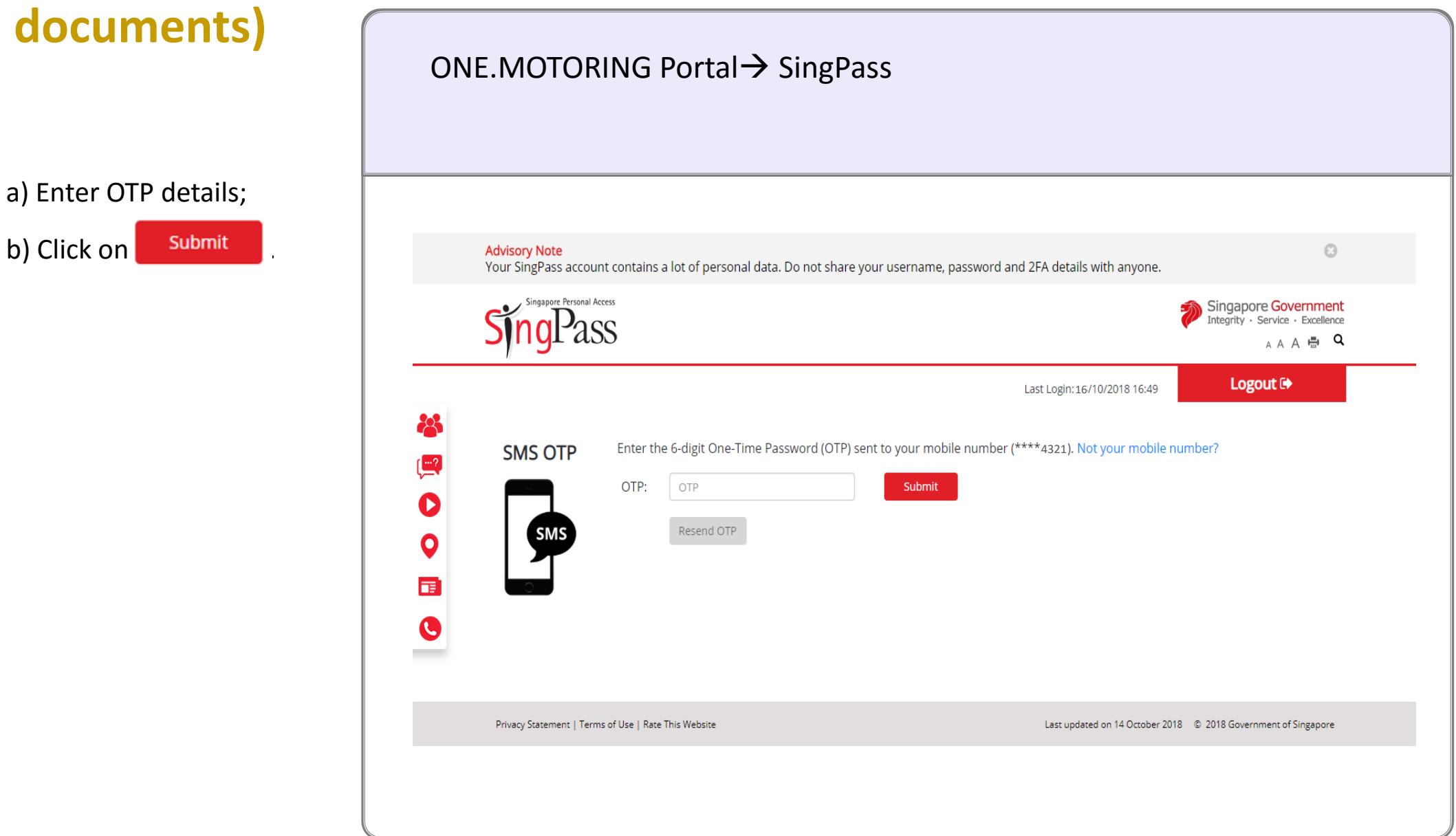

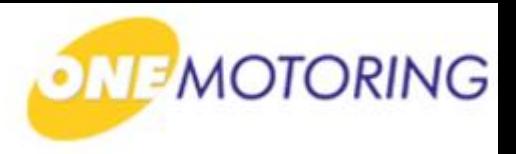

# **Apply to deregister a Non-PARF eligible vehicle (Upload disposal**

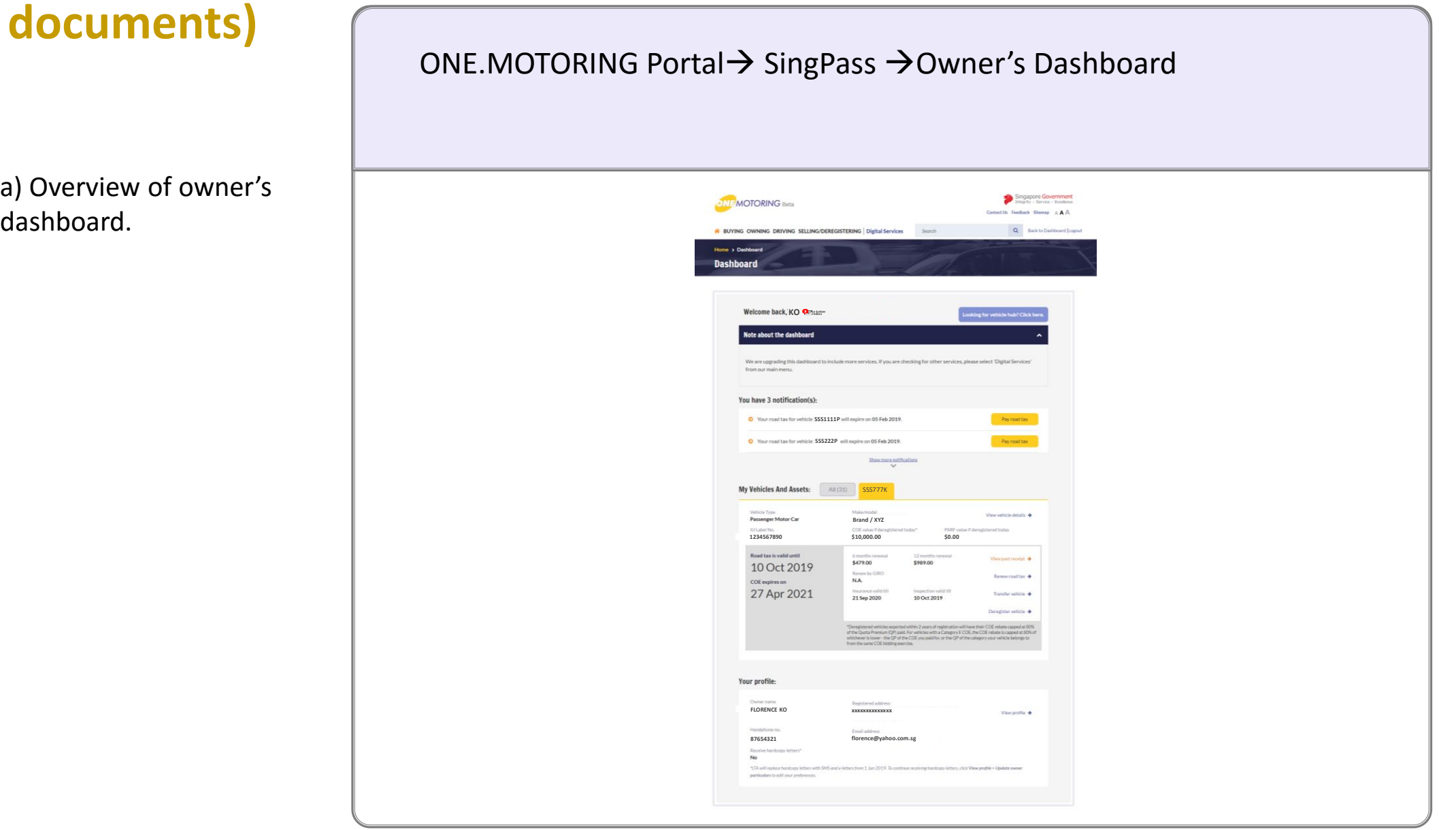

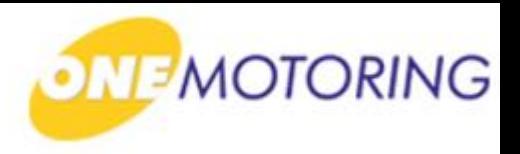

# **Apply to deregister a Non-PARF eligible vehicle (Upload disposal**

**documents)** ONE.MOTORING Portal  $\rightarrow$  SingPass  $\rightarrow$  Owner's Dashboard a) Click on Deregister vehicle  $\rightarrow$  for the list of vehicle available for deregister. **My Vehicles And Assets:** All $(31)$ SSS777K Vehicle Type Make/model View vehicle details  $\rightarrow$ **Passenger Motor Car Brand / XYZ** IU Label No. COE value if deregistered today\* PARF value if deregistered today **1234567890 \$10,000.00**\$0.00 Road tax is valid until 6 months renewal 12 months renewal View past receipt  $\rightarrow$ \$479.00 \$989.00 10 Oct 2019 Renew by GIRO Renew road tax  $\rightarrow$ N.A. **COE** expires on Insurance valid till Inspection valid till 27 Apr 2021 Transfer vehicle  $\rightarrow$ 21 Sep 2020 10 Oct 2019 Deregister vehicle → \*Deregistered vehicles exported within 2 years of registration will have their COE rebate capped at 80% of the Quota Premium (QP) paid. For vehicles with a Category E COE, the COE rebate is capped at 80% of whichever is lower - the QP of the COE you paid for, or the QP of the category your vehicle belongs to from the same COE bidding exercise.

anno

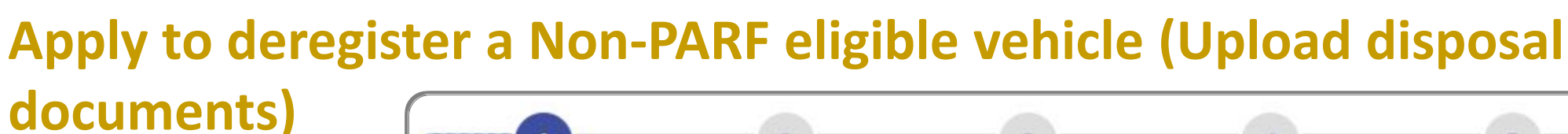

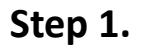

a) Select the Vehicle No.;

b) Mobile No. displayed will be used for receiving SMS alert for digital transactions;

d) Click  $\blacktriangleright$  if you agree to all the given terms & conditions;

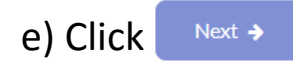

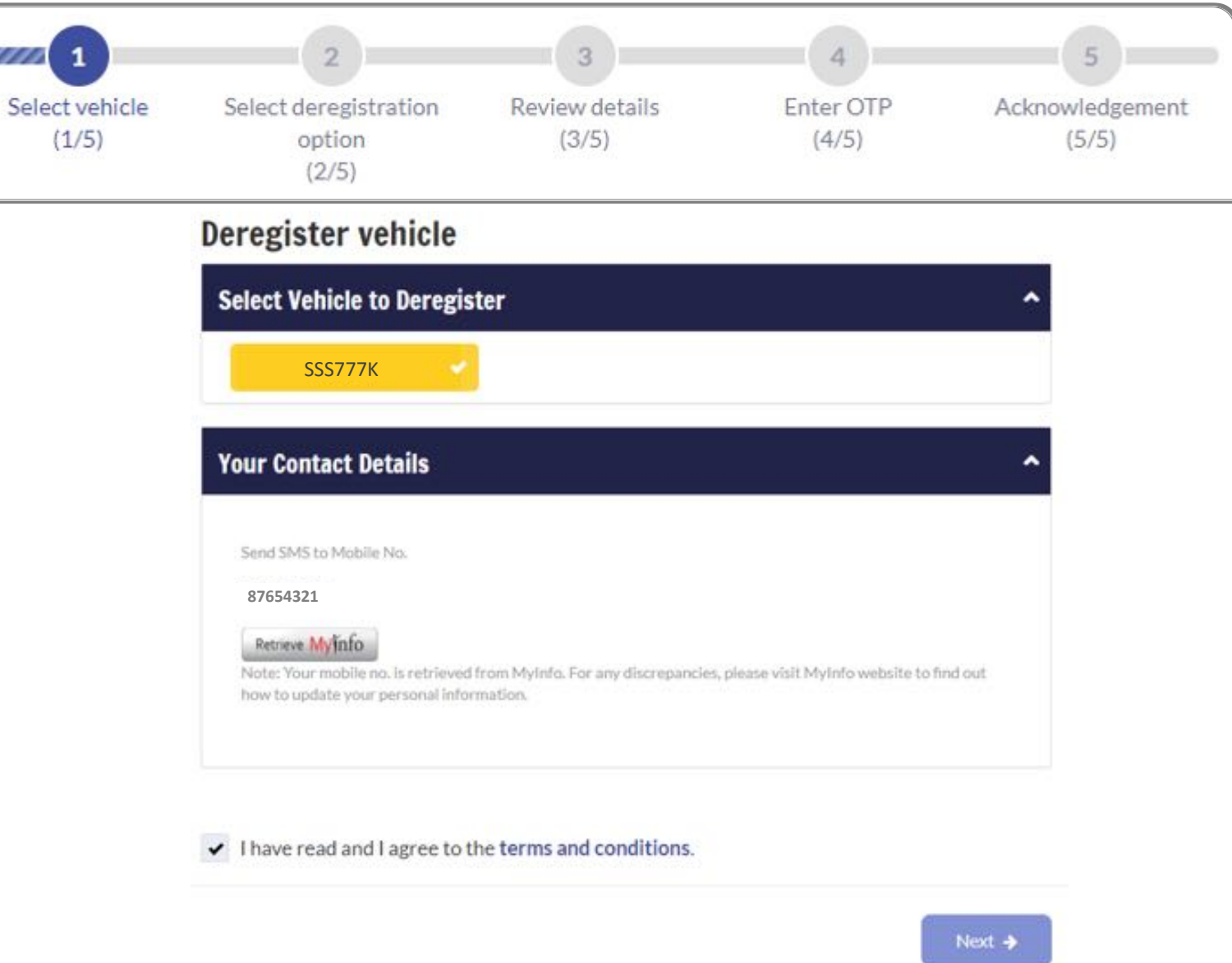

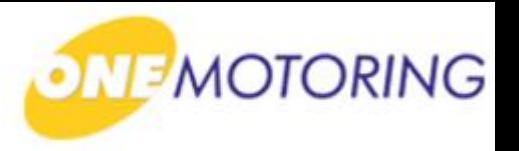

# **Apply to de-register a Non-PARF eligible vehicle (Upload disposal documents)**

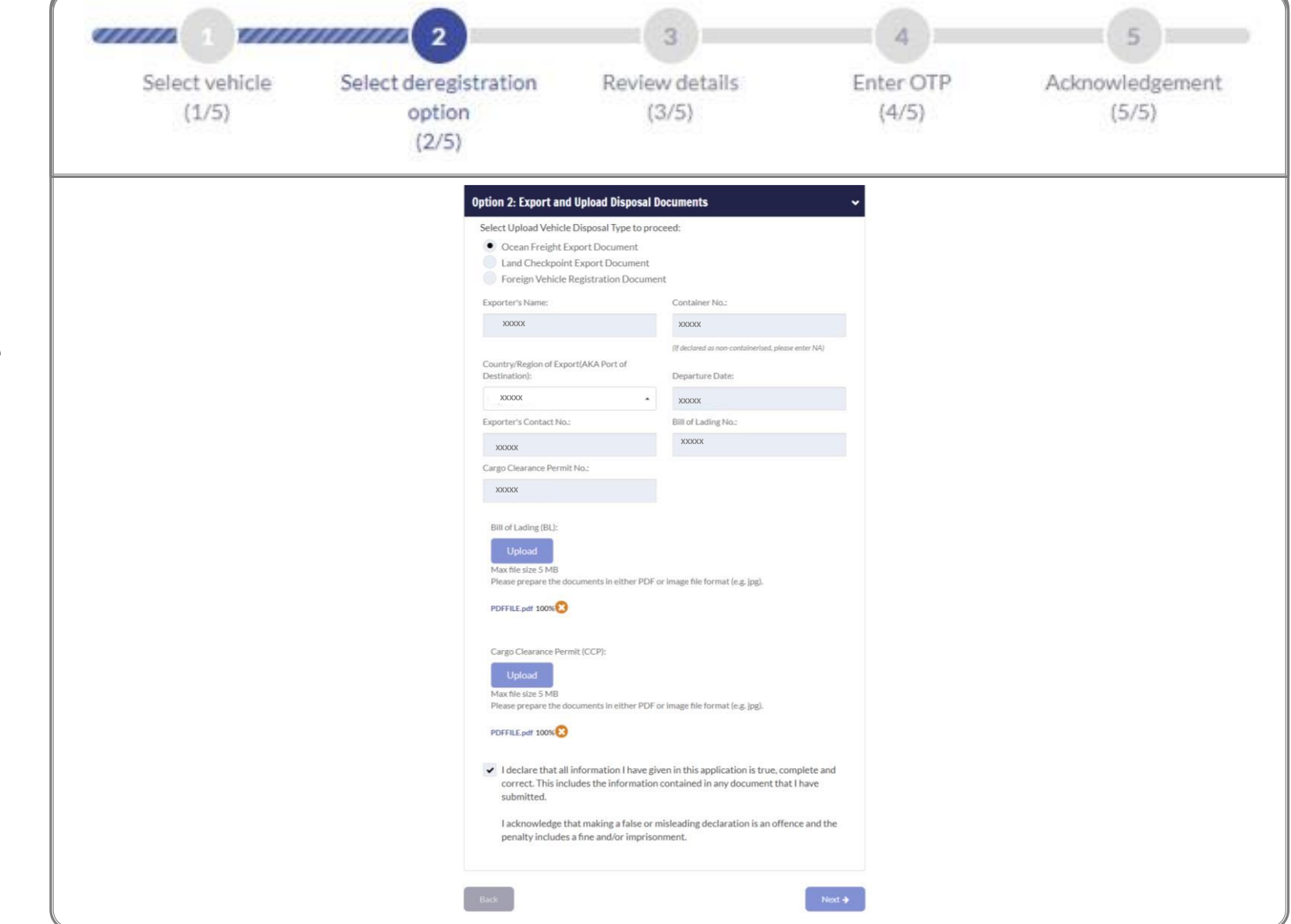

*ONE MOTORING* 

#### **Step 2.**

a) Upload the disposal document details by selecting either one of the three disposal types;

b) Enter all the necessary details;

c) Click  $\blacktriangleright$  for online declaration before your proceed;

d) Click on  $\Box$  Next  $\rightarrow$ 

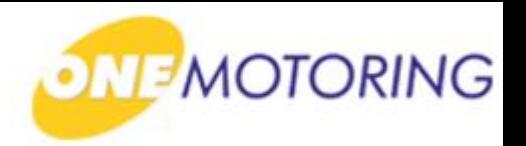

# **Apply to de-register a Non-PARF eligible vehicle (Upload disposal**

#### **Step 3.**

a) To review details;

**documents)**

b) To confirm application for vehicle deregistration, click

.

Confirm  $\rightarrow$ 

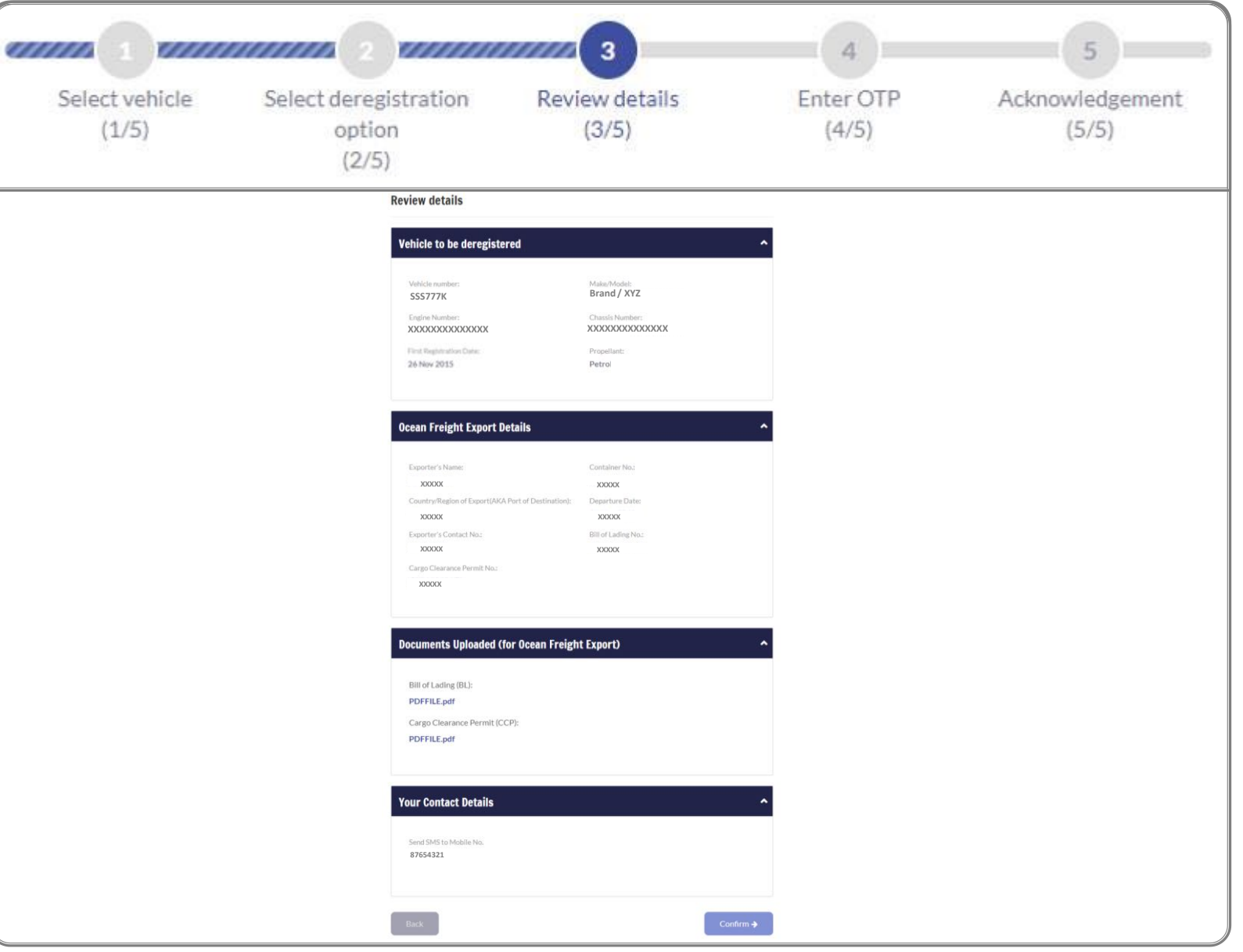

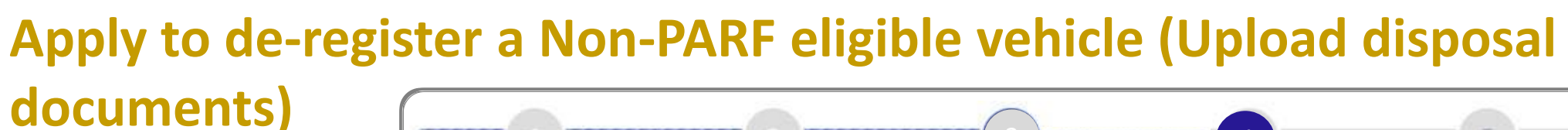

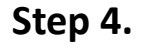

a) Click on Request OTP

b) Enter OTP details and  $click$  submit $\rightarrow$  to confirm the vehicle deregistration application.

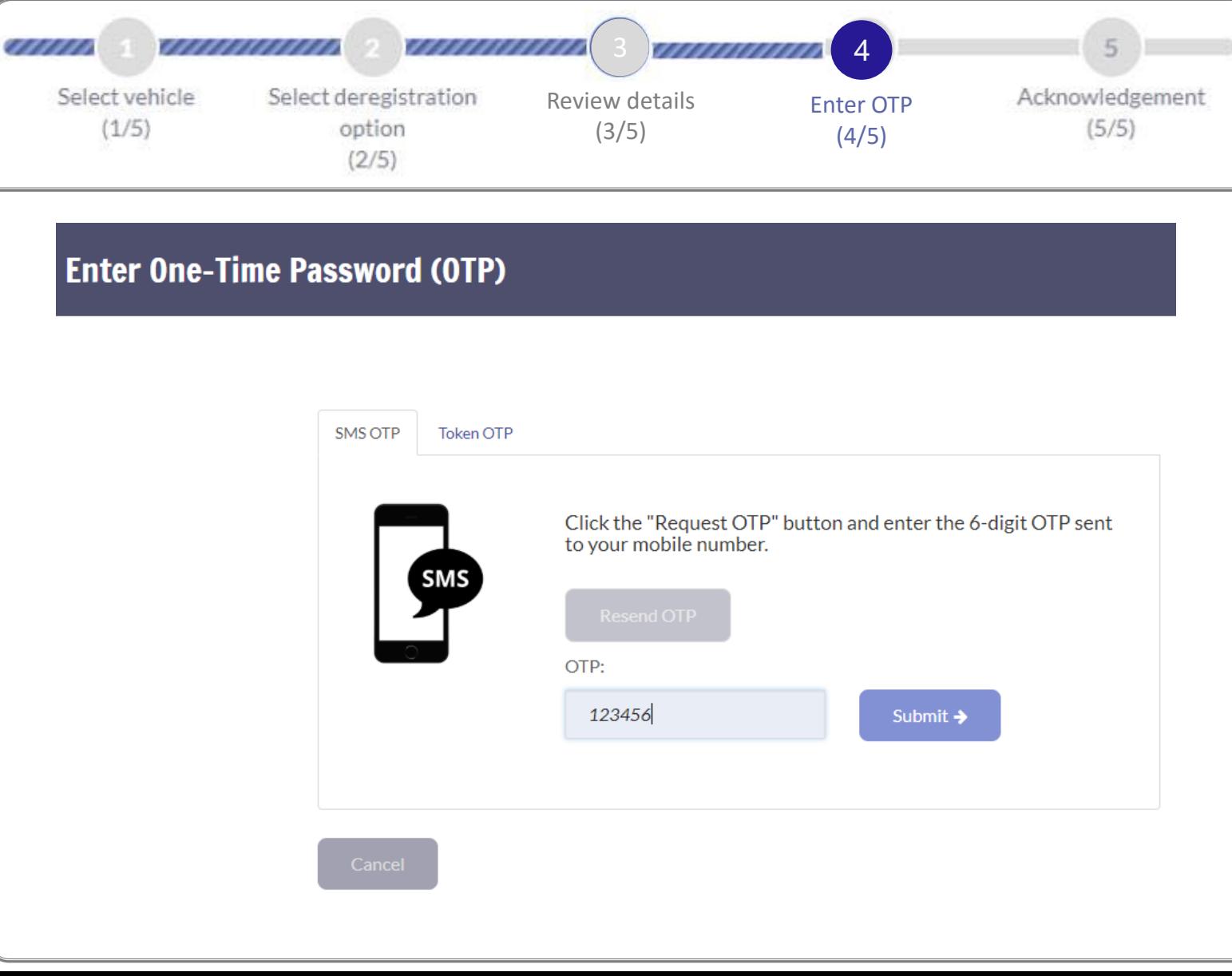

*ONE MOTORING* 

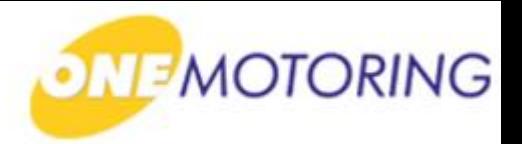

# **Apply to de-register a Non-PARF eligible vehicle (Upload disposal**

**Step 5.**

a) Acknowledgement will be displayed.

**documents)**

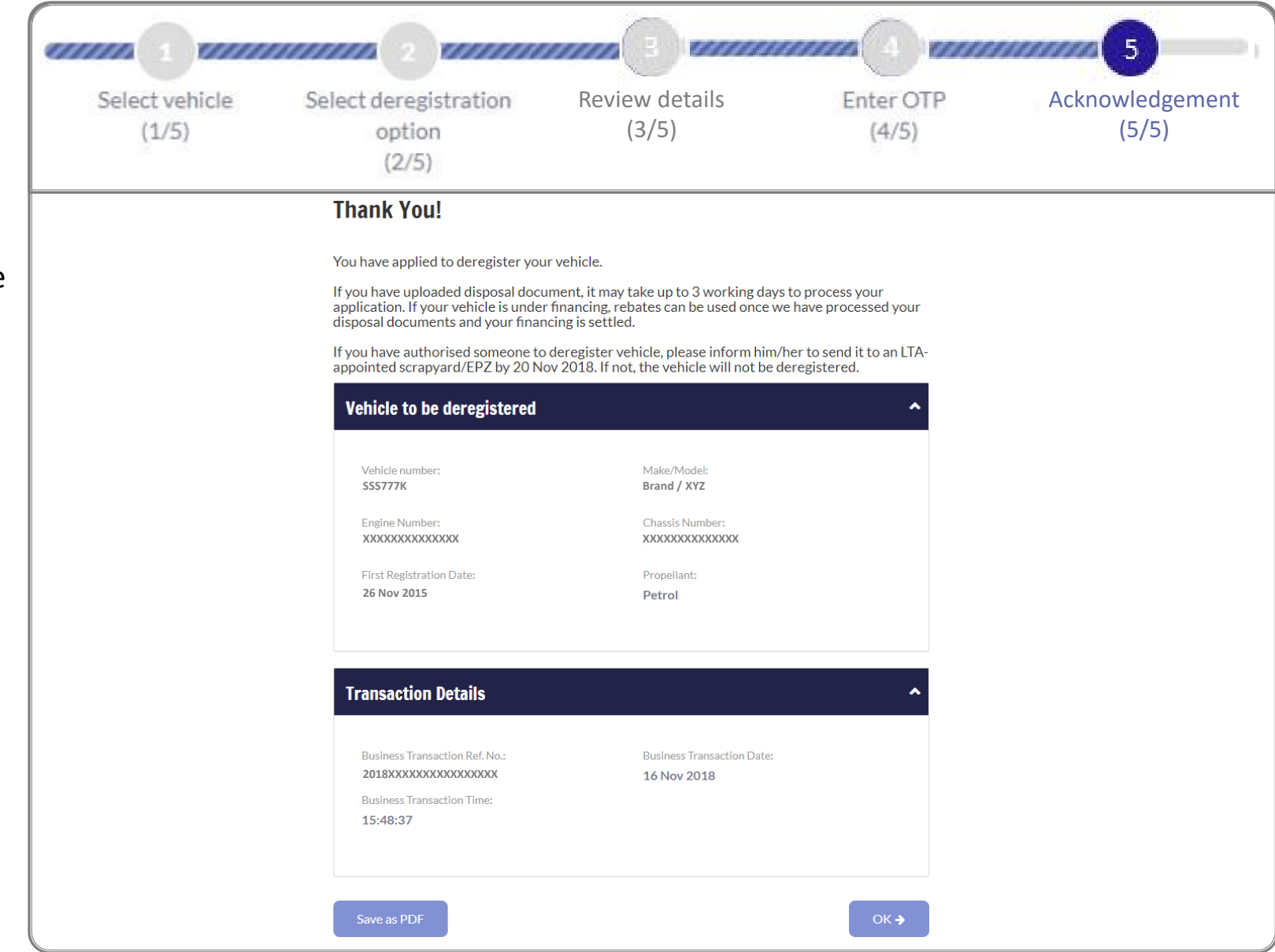

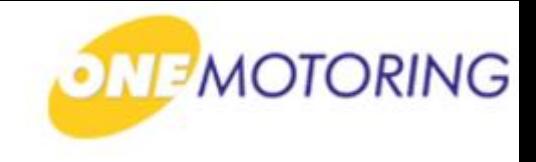

# **Deregister Vehicle**

**A guide to…**

- **Apply to deregister a PARF eligible vehicle**
- **Apply to deregister a Non-PARF eligible vehicle (Send to Scrapyard/EPZ)**
- **Apply to deregister a Non-PARF eligible vehicle (Upload disposal documents)**
- **Upload disposal documents**

a) Access via

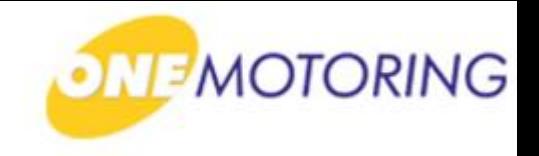

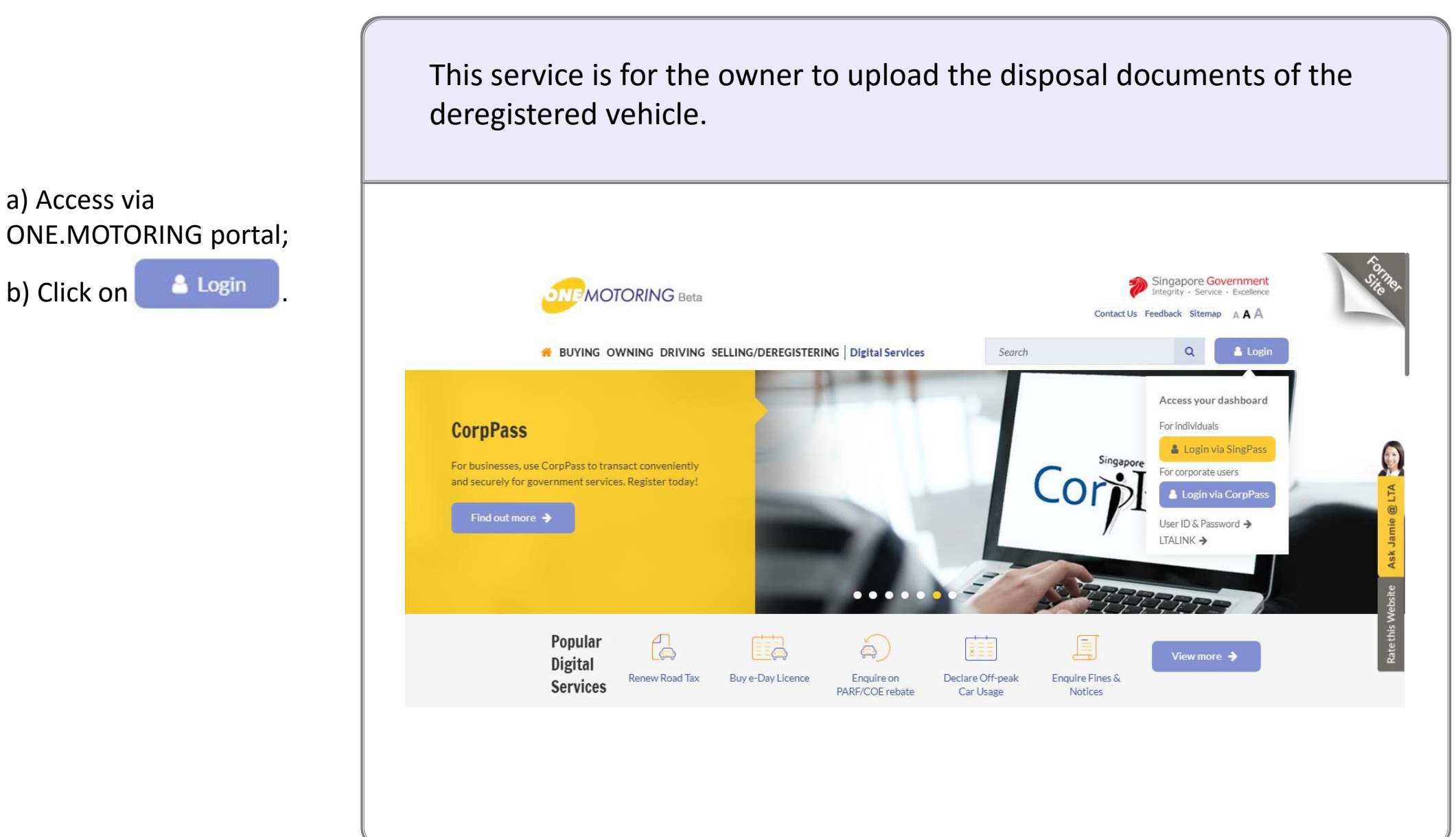

and Password;

c) Click on **Login ®** 

## **Upload disposal documents**

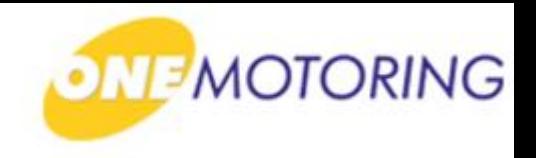

ONE.MOTORING Portal  $\rightarrow$  SingPass a) Login through SingPass; **Advisory Note** Your SingPass account contains a lot of personal data. Do not share your username, password and 2FA details with anyone. b) Enter your SingPass ID ingapore Personal Access Singapore Government<br>Integrity · Service · Excellence **gPass** A A A H Contact Us | Feedback | Sitemap | FAQ Q Log in SingPass ID Œ Password O Cancel Login  $\Theta$ 匤 Forgot SingPass ID or password? Don't have an account? Register now Privacy Statement | Terms of Use | Rate This Website Last updated on 14 October 2018 © 2018 Government of Singapore

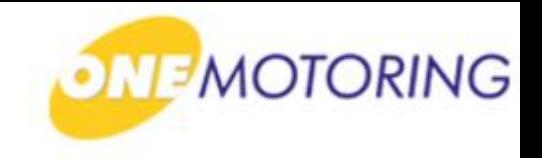

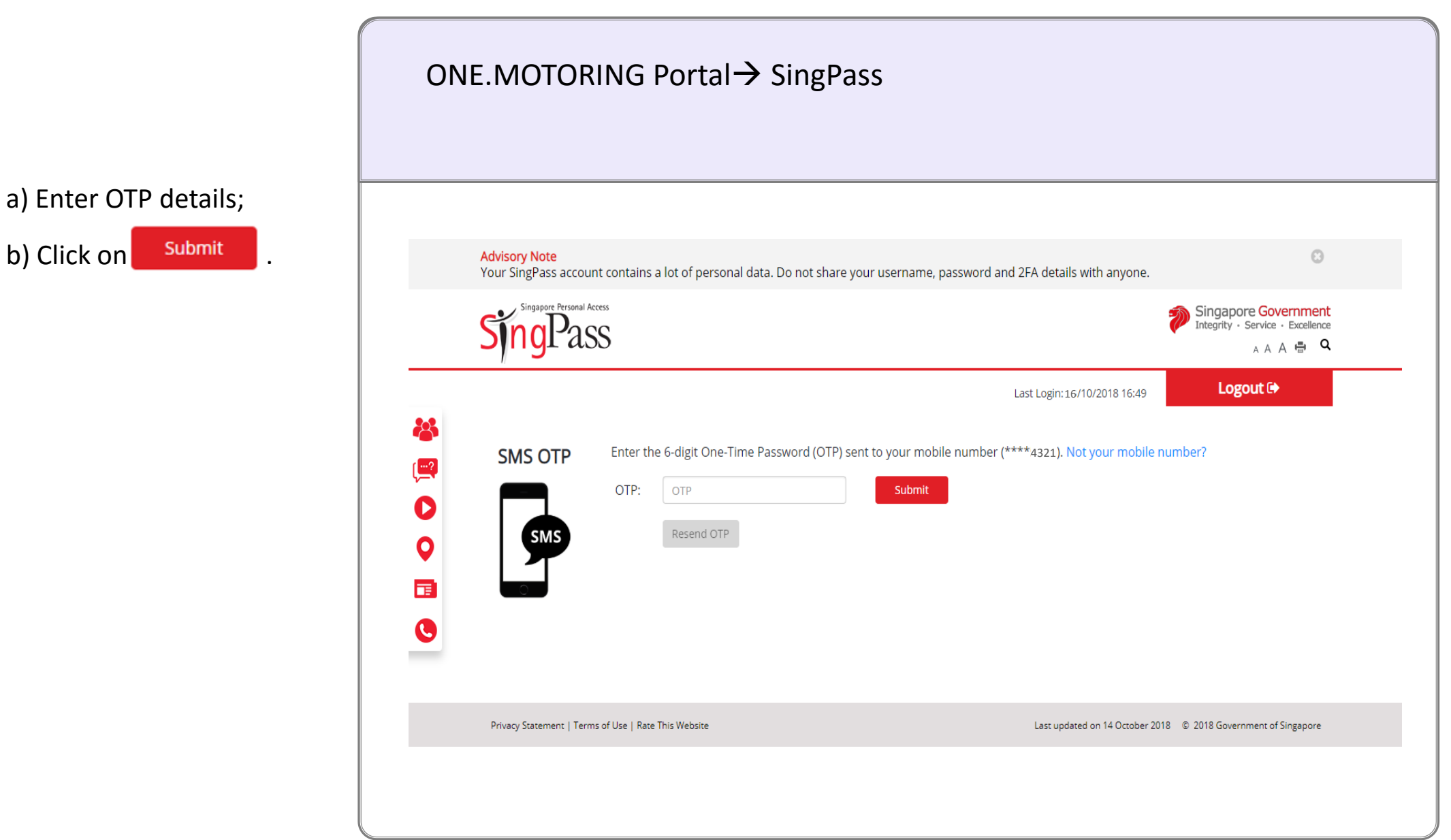

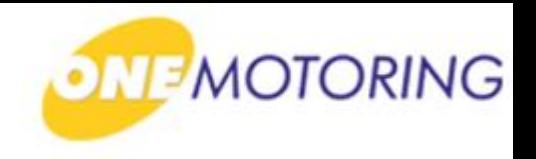

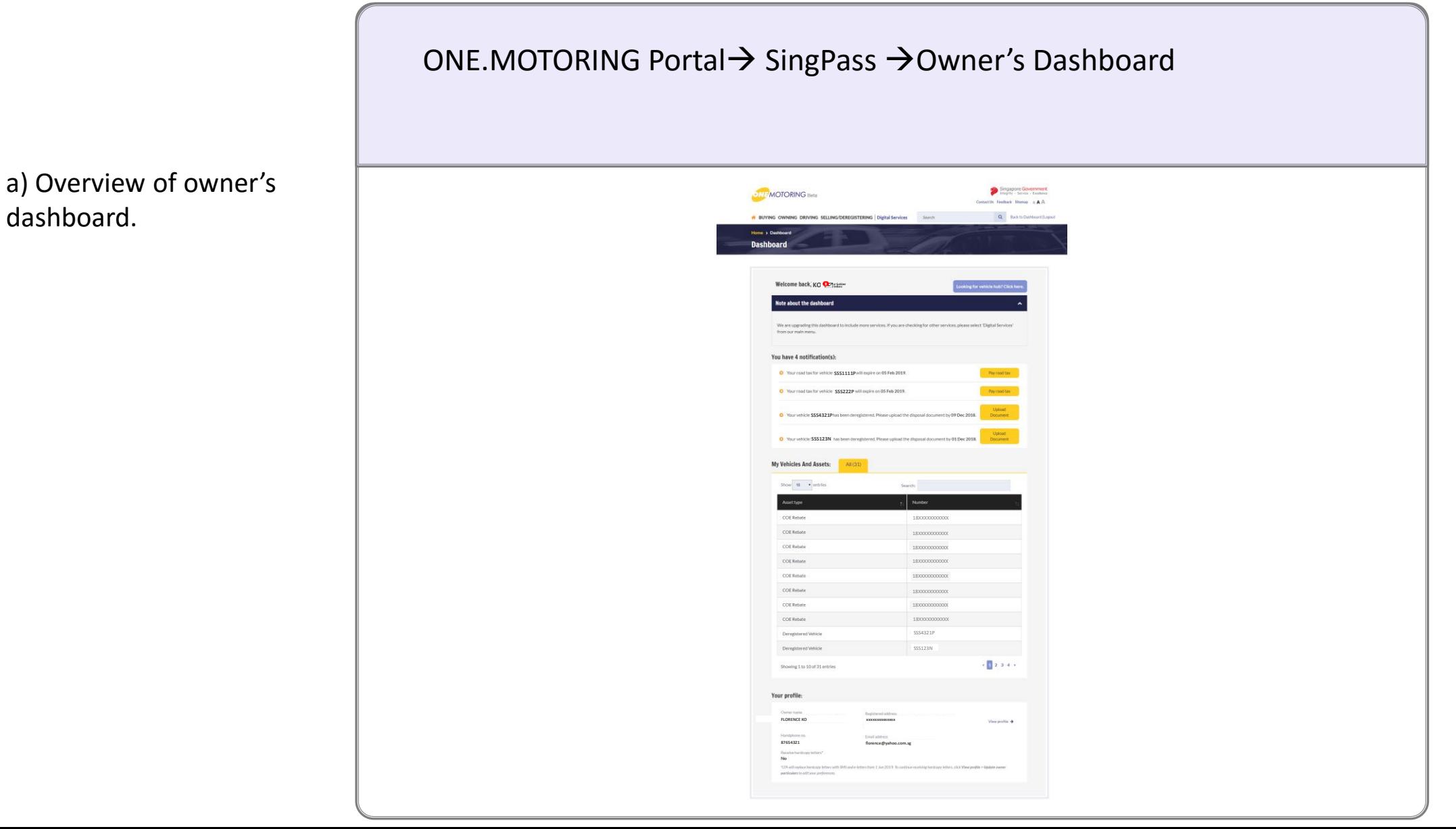

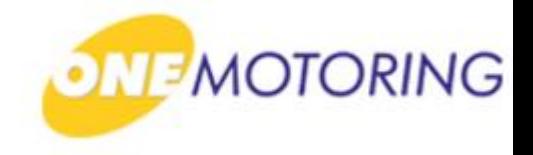

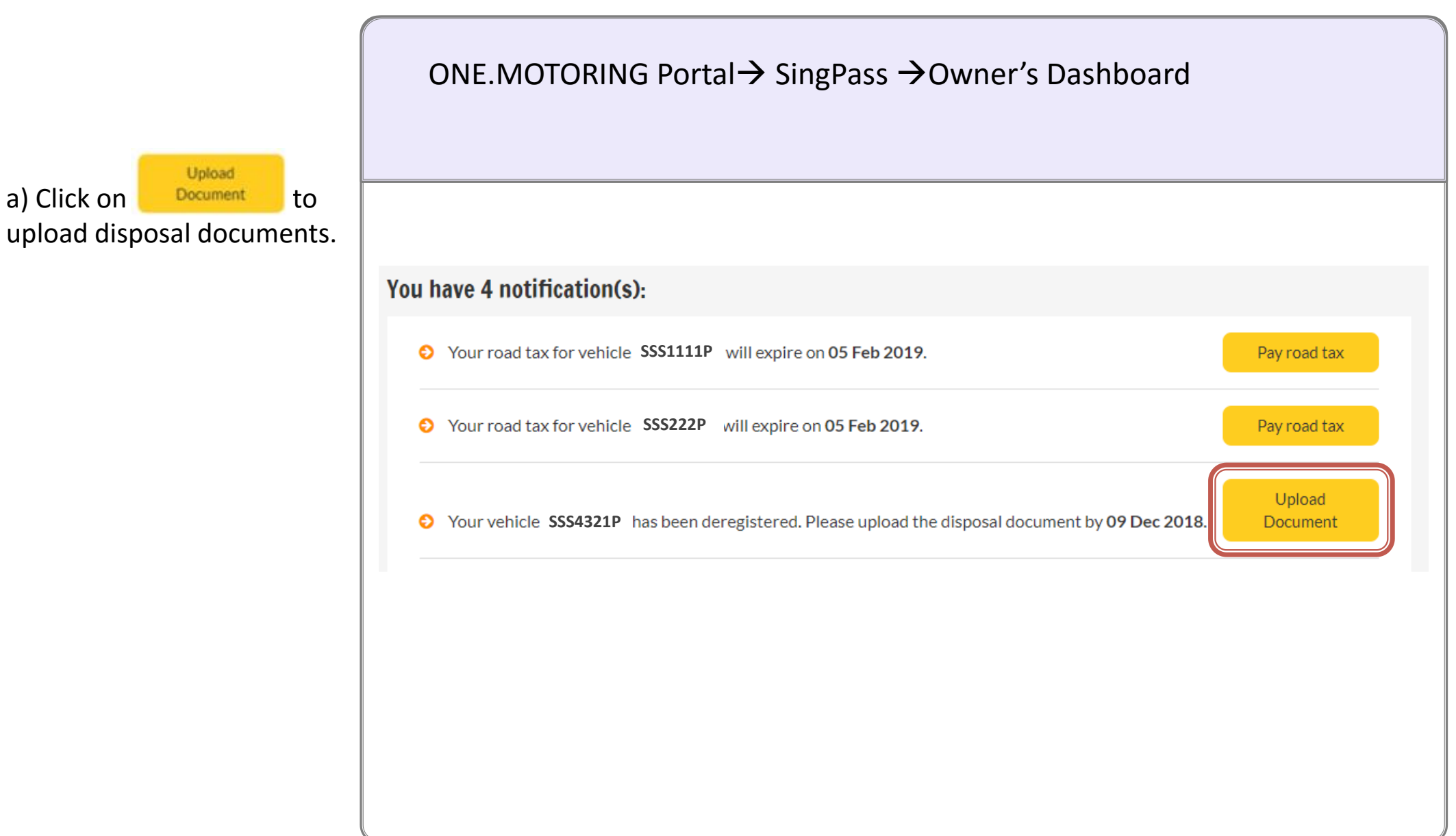

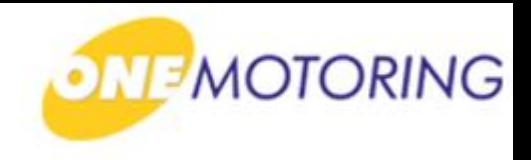

# **Upload disposal documents**

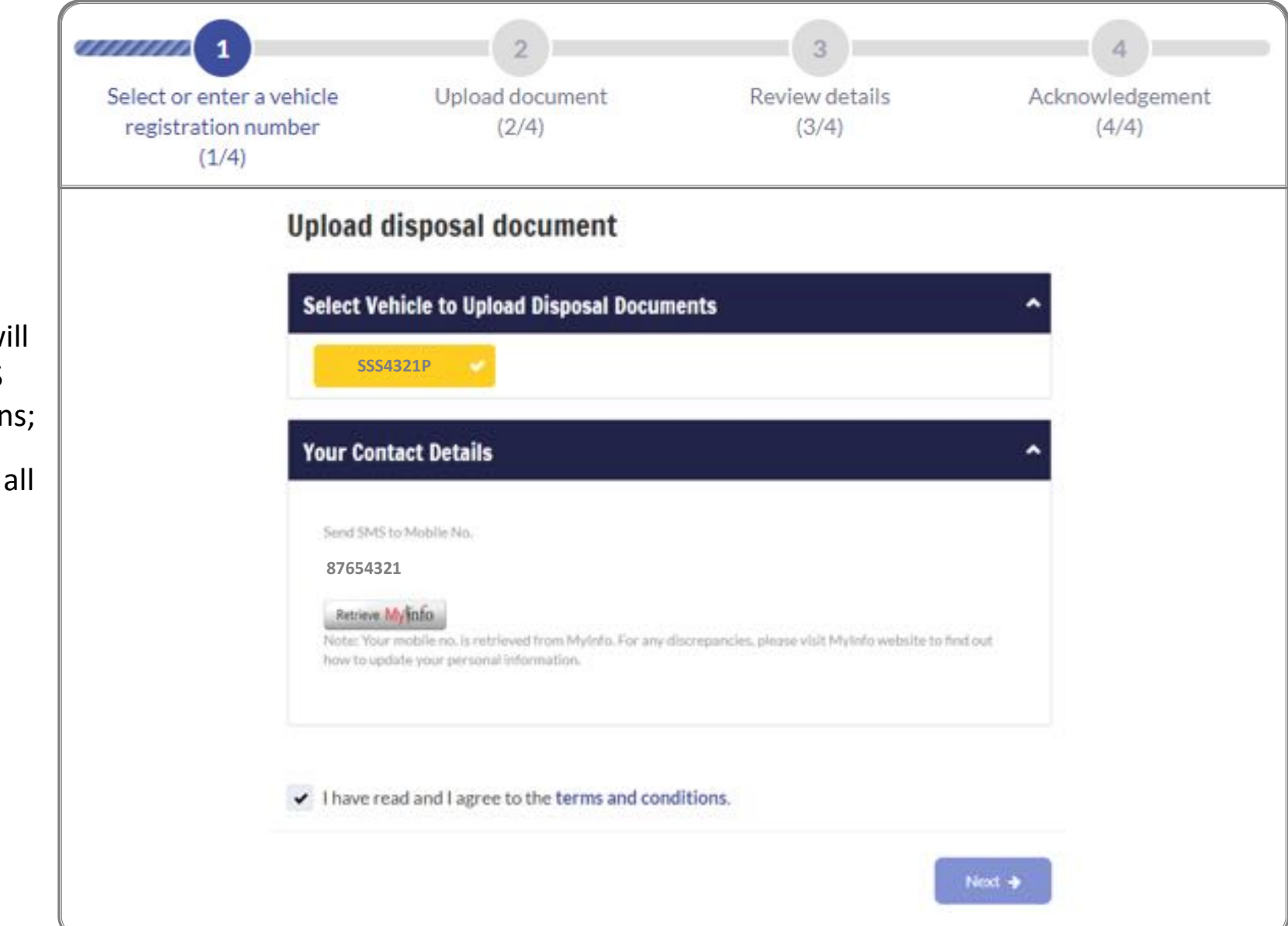

#### **Step 1.**

a) Select the Vehicle No.;

b) Mobile No. displayed will be used for receiving SMS alert for digital transactions;

c) Click  $\blacktriangleright$  if you agree to all the given terms & conditions;

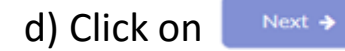

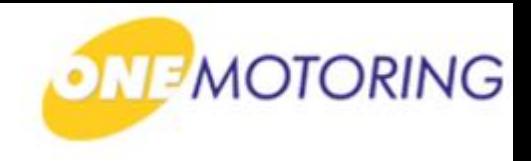

# **Upload disposal documents**

,,,,,,,,

**Step 2.**

a) Upload the Disposal document details by selecting either one of the three disposal types;

b) Enter all the necessary details;

c) Click  $\blacktriangleright$  for online declaration before you proceed;

d) Click on  $\left| \begin{array}{ccc} \text{Next} & \rightarrow \end{array} \right|$ 

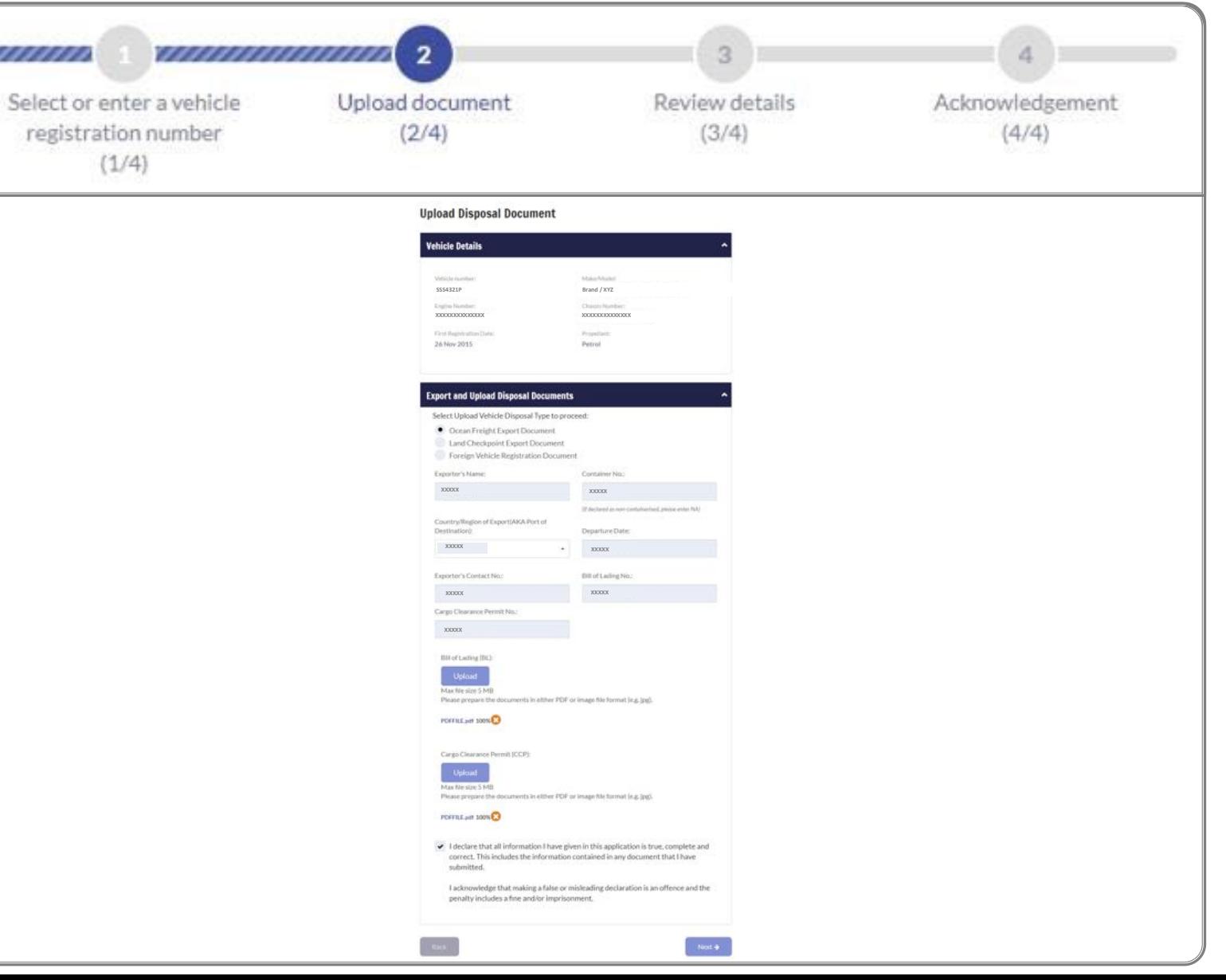

**Step 3.**

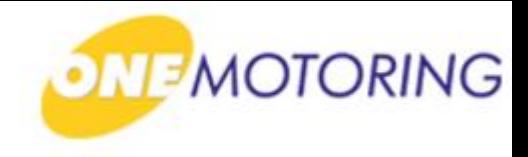

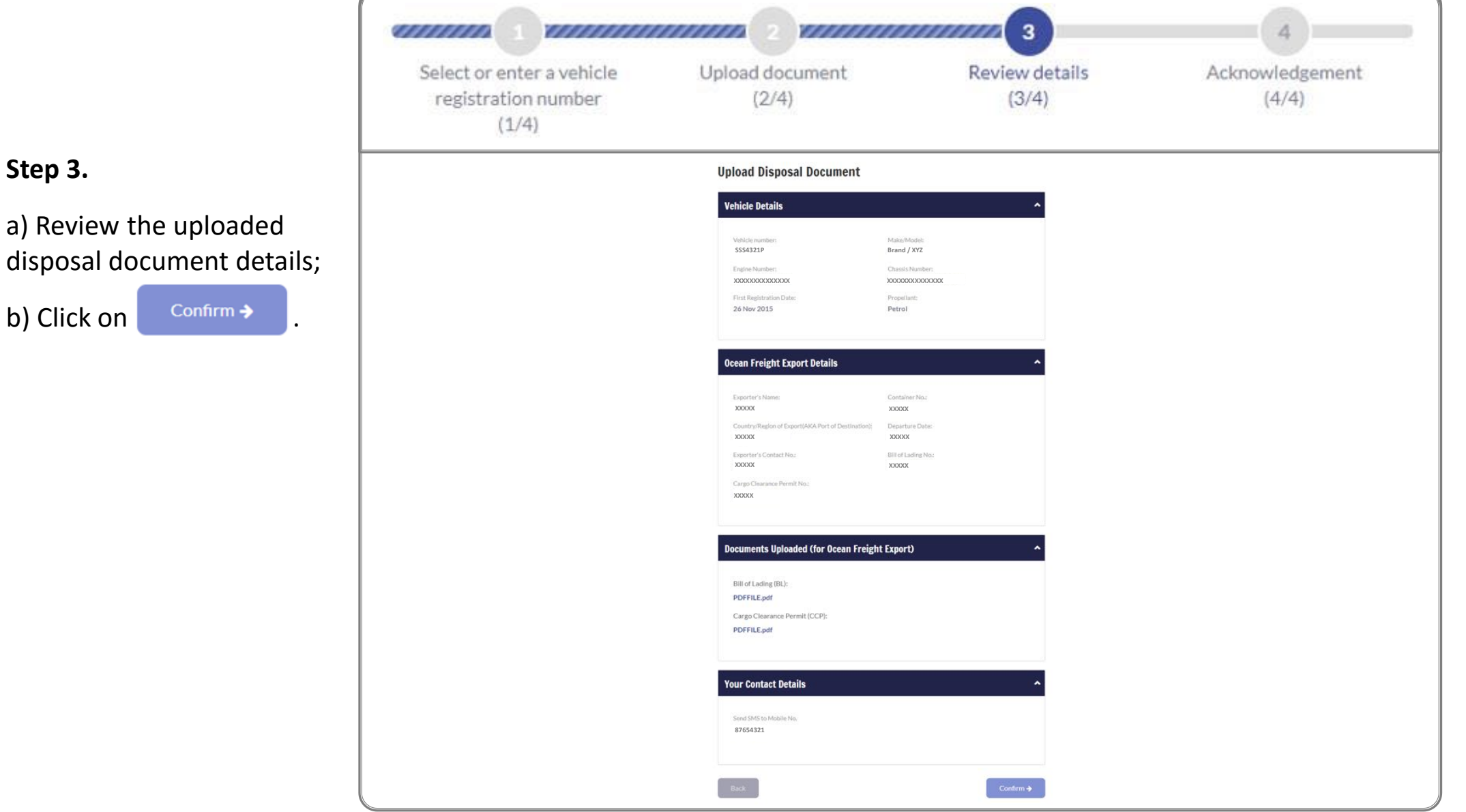

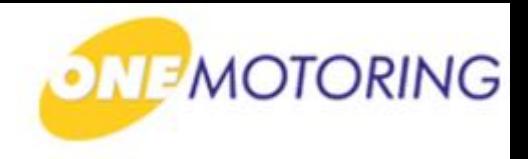

# **Upload disposal documents**

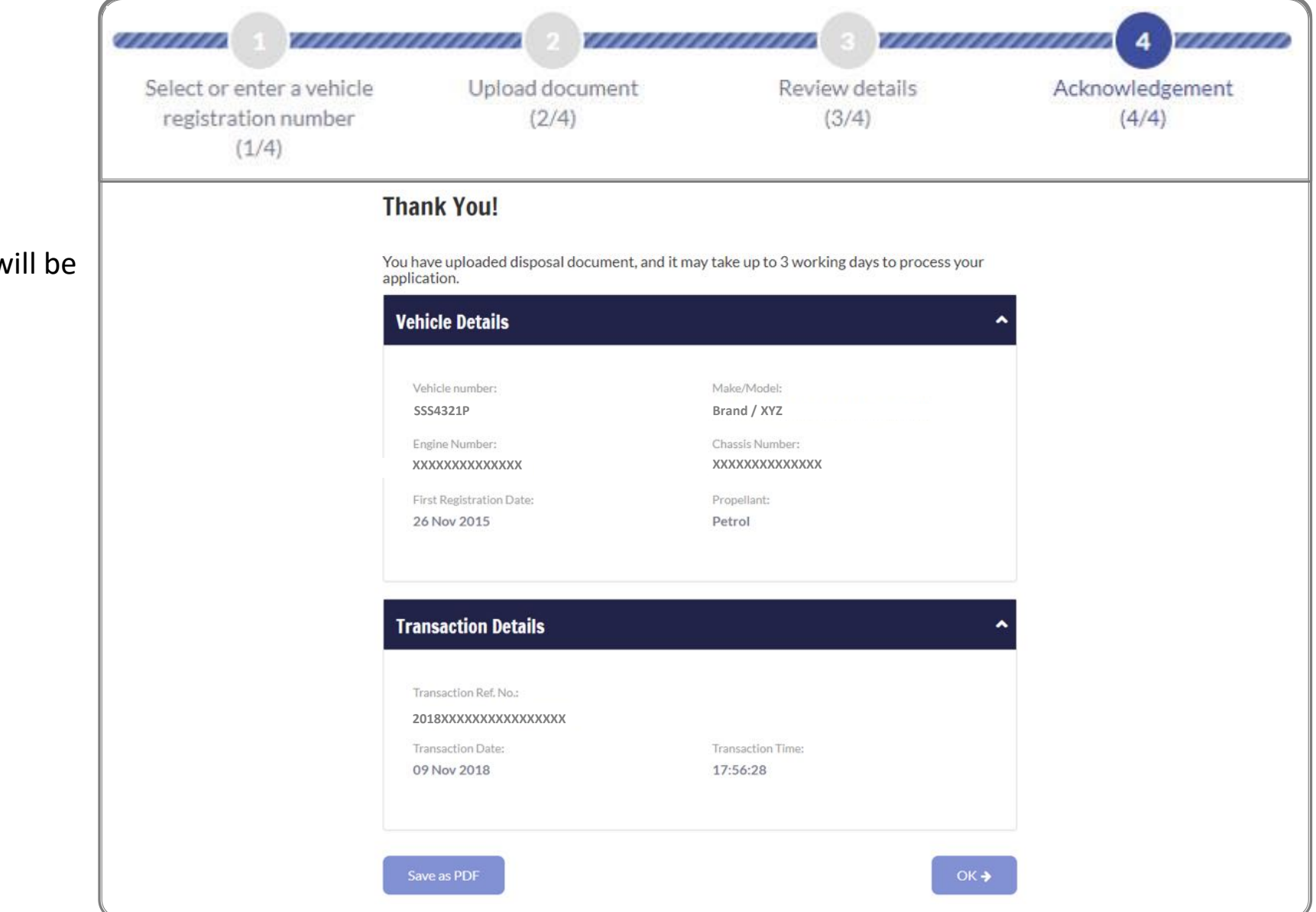

#### **Step 4.**

a) Acknowledgement w displayed.